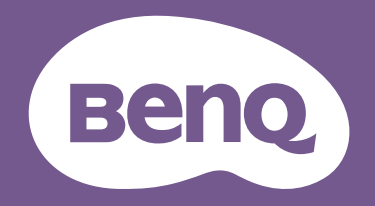

# Monitor LCD Uporabniški priročnik

Elegantni monitor s tehnologijo Eye Care | Serija G

### <span id="page-1-0"></span>Avtorske pravice

Avtorske pravice © 2022 so last BenQ družbe. Vse pravice so pridržane. Nobeden del te publikacije ne sme biti posnet, prenesen, prepisan, shranjen na spominsko napravo ali preveden v katerikoli jezik ali računalniski jezik v kakršnikoli obliki ali pomenu, elektronskem, mehanskem, magnetnem, optičnem, kemičnem, ročnem ali drugače brez predhodnega dovoljenja BenQ družbe.

### Izključitve

Razen kot je izrecno določeno v tem omejenem jamstvu, BenQ družba ne daje nikakršnih drugih jamstev, bodisi izrecnih bodisi naznačenih, vključno z naznačenim jamstvom prodajalca za primernost za prodajo ali za določen namen. V nadaljevanju, BenQ družba pridržuje pravico za obnavljanje te publikacije in za občasne spremembe v vsebini. Družba BenQ ni dolžna obvestiti kogarkoli za morebitne popravke ali spremembe v vsebini.

Tehnologija BenQ, ki preprečuje utripanje, vzdržuje konstantno osvetlitev ozadja z zatemnilnikom na enosmerni tok, ki odpravlja osnovni vzrok utripanja monitorja, zato ta manj obremenjuje oči. Migetanje pri delovanju lahko povzročajo zunanji dejavniki, med drugim slaba kakovost kabla, nestabilno napajanje, motnje signala in slaba ozemljitev. (Velja le za modele brez utripanja.)

### BenQ ecoFACTS

BenQ has been dedicated to the design and development of greener product as part of its aspiration to realize the ideal of the "Bringing Enjoyment 'N Quality to Life" corporate vision with the ultimate goal to achieve a low-carbon society. Besides meeting international regulatory requirement and standards pertaining to environmental management, BenQ has spared no efforts in pushing our initiatives further to incorporate life cycle design in the aspects of material selection, manufacturing, packaging, transportation, using and disposal of the products. BenQ ecoFACTS label lists key eco-friendly design highlights of each product, hoping to ensure that consumers make informed green choices at purchase. Check out BenQ's CSR Website at <http://csr.BenQ.com/> for more details on BenQ's environmental commitments and achievements.

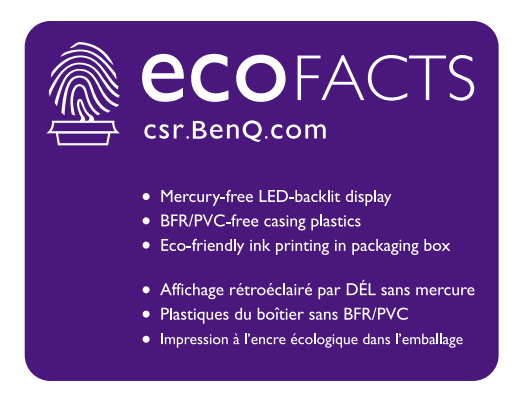

#### <span id="page-2-1"></span><span id="page-2-0"></span>Podpora za izdelek

Ta dokument zagotavlja najnovejše in najnatančnejše informacije za stranke. Njegova celotna vsebina se lahko občasno spremeni brez predhodnega obvestila. Za najnovejšo različico tega dokumenta in druge informacije o izdelku obiščite spletno mesto. Razpoložljive datoteke so odvisne od modela.

- 1. Vaš računalnik mora biti povezan z internetom.
- 2. Obiščite lokalno spletno mesto na<Support.BenQ.com>. Oblika in vsebina spletne strani se lahko razlikujeta glede na izbrano regijo/državo.
	- Uporabniški priročnik in povezan dokument
	- Gonilniki in aplikacije
	- (Velja samo za EU) Informacije o razstavljanju: Na voljo na strani za prenos uporabniškega priročnika. Ta dokumenta je zagotovljen na podlagi uredbe (EU) 2019/2021 za popravilo ali recikliranje izdelka. V garancijskem obdobju se za servis vedno obrnite na lokalnega ponudnika servisa za stranke. Če želite popravilo za izdelek, ki ni več v garanciji, priporočamo, da se obrnete na kvalificirano servisno osebje in pridobite dele za popravilo pri podjetju BenQ, da bodo zagotovo združljivi. Razstavljanja izdelka se lotite samo, če se zavedate posledic. Če informacij o razstavljanju ne morete najti v svojem izdelku, se za pomoč obrnite na lokalni servis za stranke.

Registracijska številka EPREL: GW2280: 342266 GW2280E: 343938 GW2283: 342263 GW2480: 342415 GW2480L: 1089564 GW2480E: 342419 GW2480EL: 1089567 GW2480T: 342423 GW2480TL: 1089570 GL2480: 342270 GL2480E: 343928 GW2780: 342428 GW2780E: 342433 GW2780T: 342404 GL2780: 343933 GL2780E: 343935

### <span id="page-3-0"></span>Stvarno kazalo vprašanj in odgovorov

Začnite s temami, ki vas zanimajo.

#### **Namestitev**

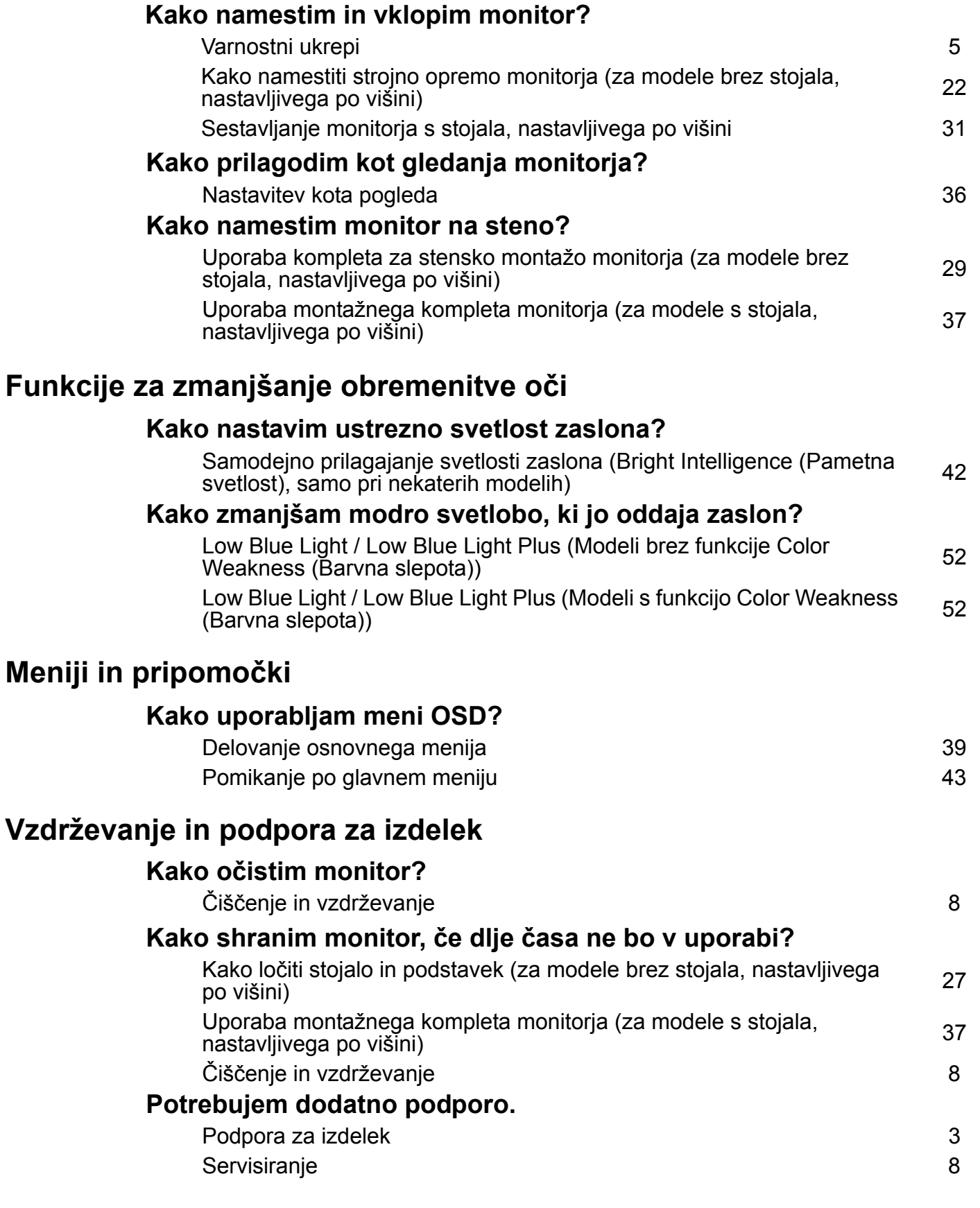

### <span id="page-4-1"></span><span id="page-4-0"></span>Varnostni ukrepi

### <span id="page-4-2"></span>Napetostna zaščita

Za najboljše delovanje in dolgo življenjsko dobo monitorja upoštevajte ta varnostna navodila.

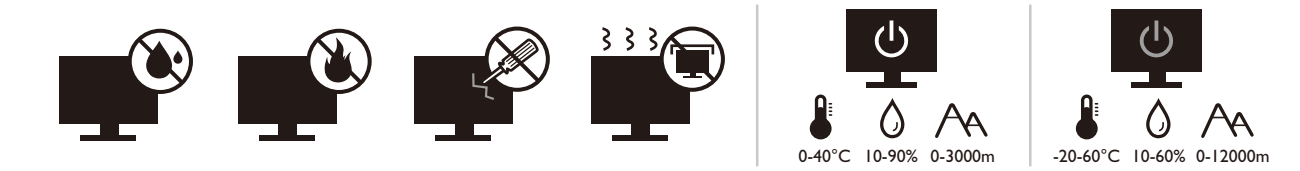

- Vtič za izmenično napetost ščiti to opremo pred neposredno napetostjo.
- Napajanje izdelka prekinete tako, da napajalni kabel iztaknete iz vtičnice. Vtičnica za napajanje mora biti blizu naprave in mora biti lahko dostopna.
- Izdelek uporabljajte samo z virom napajanja, ki je naveden na nalepki z električnimi zahtevami. Če niste prepričani, kakšen vir napajanja je na voljo, se posvetujte s pooblaščenim prodajalcem ali lokalnim podjetjem za dobavo električne energije.
- Priključljiva oprema tipa A in razreda I mora biti priključena v ozemljen priključek.
- Uporabiti morate 0,75-mm2 odobreni napajalni kabel enakovreden ali boljši od H03VV-F ali H05VV-F, 2G ali 3G.
- Uporabljajte le napajalni kabel BenQ. Nikoli ne uporabljajte napajalnega kabla, ki je videti poškodovan ali obrabljen.
- Da bi se izognili poškodbam monitorja, tega ne uporabljajte na območju, kjer je dobava elektrike nestabilna.
- Preden monitor vključite, preverite, ali je napajalni kable priključen na ozemljeno električno vtičnico.
- Pri uporabi podaljševalnega kabla (z več vtičnicami) opazujte skupno električno obremenitev.
- Preden odklopite napajalni kabel, monitor zmeraj izključite.

Za modele z napajalnikom:

- Uporabljajte samo napajalnik, ki je bil priložen vašemu monitorju LCD. Uporaba drugega napajalnika lahko povzroči napačno delovanje in/ali nevarnost.
- Med uporabo naprave ali med polnjenjem baterije omogočite ustrezno prezračevanje napajalnika. Napajalnika ne pokrivajte s papirjem ali drugimi predmeti, ki bi zmanjšali hlajenje. Napajalnika ne uporabljajte, medtem ko ga imate v torbi.
- Napajalnik priključite v ustrezen vir električne energije.
- Napajalnika ne poskušajte popravljati. V njem ni delov, ki bi jih lahko popravili. V primeru poškodb ali izpostavljenosti vlagi napajalnik zamenjajte.

### <span id="page-5-0"></span>**Namestitev**

- Monitorja ne uporabljajte v nobenih od naslednjih okoljskih pogojev:
	- pri izjemno visokih ali nizkih temperaturah in na neposrednem soncu;
	- v prašnih prostorih;
	- pri visoki vlažnosti, na mestih, izpostavljenih dežju ali blizu vode;
	- na mestih, izpostavljenem vibracijam ali udarcem, kot so avtomobili, avtobusi, vlaki in drugih tirnih vozilih;
	- blizu kurilnih naprav kot so radiatorji, grelci, peči na gorivo in blizu drugih predmetov, ki ustvarjajo toploto (vključno z zvočnimi ojačevalniki);
	- v zaprtih prostorih (kot so omare ali knjižne omare) brez ustreznega prezračevanja;
	- na neravni ali nagnjeni površini;
	- na mestih, izpostavljenih kemičnim snovem ali dimu.
- Monitor nosite previdno.
- Na monitor ne postavljajte težkih predmetov, da bi se izognili morebitni osebni poškodbi in poškodbam monitorja.
- Pazite, da se otroci ne bi poskušali obešati na monitor ali splezati nanj.
- Vso embalažo hranite izven dosega otrok.

#### <span id="page-5-1"></span>Delovanje

- Da bi zaščitili svoj vid, si preberite uporabniški priročnik glede nastavitve optimalne ločljivosti zaslona in razdalje gledišča.
- Da bi zmanjšali utrujenost oči, med uporabo monitorja delajte redne premore.
- Izogibajte se daljšemu izvajanju katere koli od naslednjih dejavnosti. V nasprotnem primeru lahko pride do znakov ožiga.
	- predvajate lahko tudi posnetke, ki ne zasedejo celotnega zaslona.
	- na zaslonu lahko prikazujete tudi fotografije.
- Da bi se izognili poškodbam monitorja, se zaslona monitorja ne dotikajte s prsti, pisalom ali kakršnim koli ostrim predmetom.
- Z zelo pogostim vtikanjem in iztikanjem priključkov video se lahko monitor poškoduje.
- Ta monitor je v glavnem oblikovan za osebno uporabo. Če želite monitor uporabljati na javnem prostoru ali v neprijaznem okolju, za pomoč kontaktirajte najbližji servisni center BenQ.
- Da bi se izognili možnosti električnega udara, monitorja ne razstavljajte in ne popravljajte.
- Če se vam zdi, da iz monitorja izhaja smrad ali nenavaden zvok, takoj kontaktirajte najbližji servisni center BenQ.

#### Pozor

- Monitor mora biti od vaših oči oddaljen od 50 do 70 cm (20 do 28 palcev).
- Če dlje časa gledate v zaslon, pride do utrujenosti oči in poslabšanja vida. Na vsako uro uporabe izdelka odpočijte oči od 5 do 10 minut.
- Za zmanjšanje obremenitve oči usmerite pogled na oddaljene predmete.

• S pogostim mežikanjem in vajami za oči boste preprečili izsuševanje oči.

### <span id="page-6-0"></span>Varnostno opozorilo za daljinski upravljalnik (velja, če je priložen daljinski upravljalnik)

- Daljinskega upravljavca ne izpostavljajte neposredni vročini, vlagi in ognju.
- Daljinskega upravljavca ne mečite.
- Daljinskega upravljavca ne izpostavljajte vodi ali vlagi. Zaradi neupoštevanje tega navodila lahko pride do okvare.
- Preverite, ali se med daljinskim upravljavcem in daljinskim senzorjem izdelka ne nahaja kak predmet.
- Če daljinskega upravljavca dalj časa ne boste uporabljali, iz njega odstranit baterije.

### <span id="page-6-1"></span>Varnostno opozorilo glede baterij (velja, če je priložen daljinski upravljalnik)

Z uporabo baterij napačne vrste lahko povzročite kemično puščanje ali eksplozijo. Prosimo pomnite naslednje:

- Zmeraj poskrbite, da bodo baterije vstavljene z ustrezno usmerjenostjo pozitivnega in negativnega terminala, kot je prikazano v predelu za baterije.
- Različne vrste baterij imajo različne lastnosti. Različnih vrst baterij ne mešajte.
- Ne mešajte starih in novih baterij. Če pomešate stare in nove baterije, bo njihova življenjska doba krajša, stare baterije pa lahko začnejo tudi puščati.
- Baterije zamenjajte takoj, ko prenehajo delovati.
- Kemična tekočina, ki steče iz baterij, lahko povzroči draženje kože. Če iz baterij izteče kakršna koli kemična snov, jo takoj pobrišite s suho krpo in baterije čim prej zamenjajte.
- Zaradi različnih pogojev hrambe se lahko življenjska doba baterij, ki ste jih prejeli z izdelkom, skrajša. Zamenjajte jih v 3 mesecih oziroma čim prej po prvi uporabi.
- Pri odstranjevanju oziroma recikliranju baterij je treba upoštevati lokalne predpise. Za podrobnosti se obrnite na lokalni upravni organ ali upravitelja smetišča.

Če ima daljinski upravljalnik celično baterijo v obliki kovanca/gumba, upoštevajte tudi spodnje opozorilo.

- Baterije ne smete zaužiti. Nevarnost kemičnih opeklin.
- Daljinski upravljalnik, priložen temu izdelku, vsebuje celično baterijo v obliki kovanca/gumba. Zaužitje celične baterije v obliki kovanca/gumba lahko v samo dveh urah povzroči hude notranje opekline in smrt.
- Nove in rabljene baterije hranite zunaj dosega otrok. Če ležišča za baterije ni mogoče dobro zapreti, prenehajte uporabljati izdelek in ga shranite na mesto zunaj dosega otrok.
- Če menite, da je bila baterija lahko zaužita ali potisnjena v kateri koli del telesa, nemudoma poiščite zdravniško pomoč.

### <span id="page-7-2"></span><span id="page-7-0"></span>Čiščenje in vzdrževanje

- Monitorja ne postavljajte tako, da bo sprednja stran neposredno na tleh ali na mizi. Površina zaslona se namreč lahko opraska.
- Preden opremo vklopite, jo morate pritrditi na stensko strukturo.
- (Za modele, ki zagotavljajo montažo na steno ali strop)
	- Monitor in montažni komplet monitorja namestite na ravno stensko površino.
	- Prepričajte se, da sta stenski material in standardni komplet za stensko namestitev (ki ga kupite ločeno) dovolj stabilna, da lahko podpirata težo monitorja.
	- Preden iz monitorja LCD izklopite kable, izključite monitor in napajanje.
- Preden začnete čistiti izdelek, ga vedno izključite iz stenske vtičnice. Površino monitorja LCD očistite z mehko krpo brez vlaken. Izogibajte se uporabi tekočin, aerosolnih razpršilcev ali sredstev za čiščenje stekla.
- Reže in odprtine na zadnji strani ali zgornji strani ohišja so namenjene prezračevanju. Pazite, da jih ne boste zaprli ali pokrili. Monitorja nikoli ne postavljajte v bližino radiatorja ali drugega vira toplote ali nad njega, prav tako pa tudi ne v vgrajeno zaprto instalacijo, razen če je na voljo ustrezno prezračevanje.
- Na monitor ne postavljajte težkih predmetov, da bi se izognili morebitni osebni poškodbi in poškodbam monitorja.
- Morda boste želeli shraniti škatlo in embalažo, da ju boste lahko uporabili za transport monitoria v prihodnie.
- Za informacije o nazivni moči, datumu izdelave in identifikacijskih oznakah glejte nalepko izdelka.

#### <span id="page-7-3"></span><span id="page-7-1"></span>**Servisiranje**

- Izdelka ne poskušajte servisirati sami. Z odpiranjem ali odstranjevanjem pokrovov se lahko izpostavite nevarni napetosti ali drugim tveganjem. V primeru zgoraj opisane nepravilne uporabe ali druge nesreče, kot je padec ali napačna uporaba, se za servis obrnite na usposobljeno servisno osebje.
- Za dodatno podporo se obrnite na mesto nakupa ali obiščite lokalno spletno mesto [Support.BenQ.com.](Support.BenQ.com)

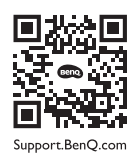

### <span id="page-7-4"></span>Splošne garancijske informacije

Pomnite, da bo garancija za monitor razveljavljena, če pride do katerega izmed naslednjih primerov:

- Dokumenti, potrebni za uveljavljanje garancijskih storitev, so bili nepooblaščeno spremenieni ali pa so neberlijvi.
- Številka modela ali številka izdelave na izdelku sta bili spremenjeni, izbrisani, odstranjeni ali sta nečitljivi.
- Popravila, modifikacije ali spremembe je izvedel nepooblaščeni servis ali oseba.
- Prišlo je do škode zaradi neustreznega hranjenja monitorja (vključno, vendar ne omejeno na, z višjo silo, neposredno izpostavljenostjo soncu, vodi ali ognju).
- Zaradi zunanjih signalov je prišlo do motnje sprejema (kot je antena, kabelska TV) zunaj monitorja.
- Prišlo je do okvar zaradi zlorabe ali nepravilne uporabe monitorja.
- Preden uporabo monitorja je uporabnikova izključna odgovornost, da preveri, ali je monitor združljiv z lokalnimi tehničnimi standardi in ali je uporabnik monitor prenesel izven namenjenega območja prodaje. Brez upoštevanja slednjega lahko pride do okvare izdelka, pri čemer bo moral uporabnik kriti stroške popravila.
- Če je do težav (kot sta izguba podatkov ali zrušitev sistema) prišlo zaradi programske opreme ali delov, ki niso bili priloženi napravi, in/ali zaradi neoriginalnih dodatkov, celotno odgovornost nosi uporabnik sam.
- Prosimo, da originalne dodatke (npr. napajalni kabel) uporabljate le s to napravo, da bi se izognili električnemu udaru ali požaru.

### **Tipografija**

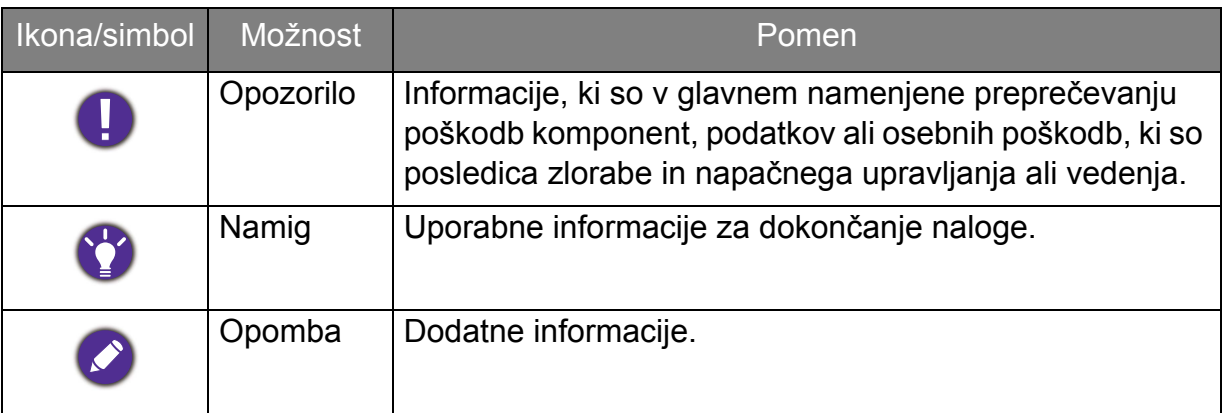

V tem dokumentu so lahko koraki, ki jih morate opraviti, da pridete do menija, prikazani v strnjeni obliki, na primer: **Menu (Meni)** > **System (Sistem)** > **Information (Informacije)**.

### Vsebina

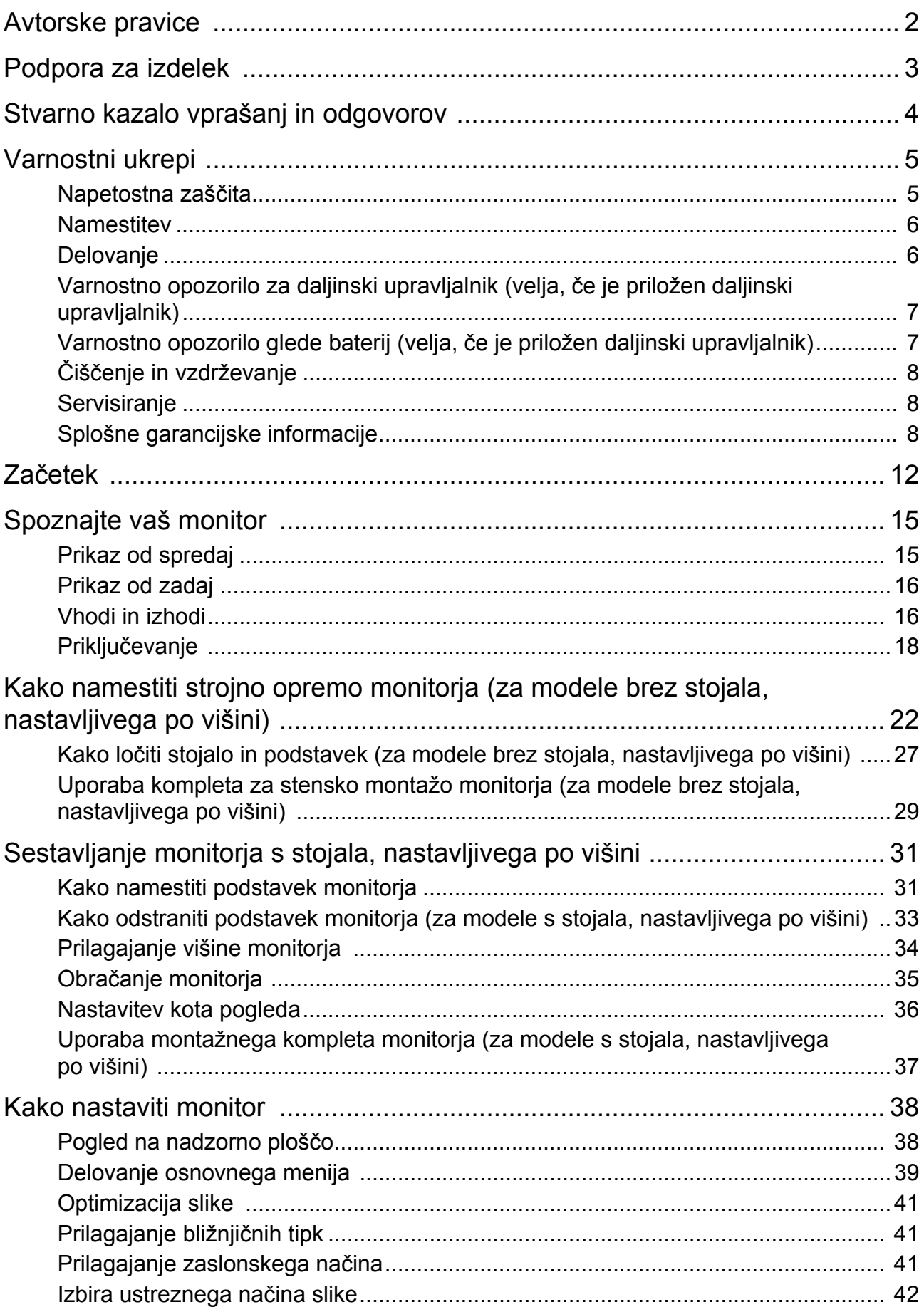

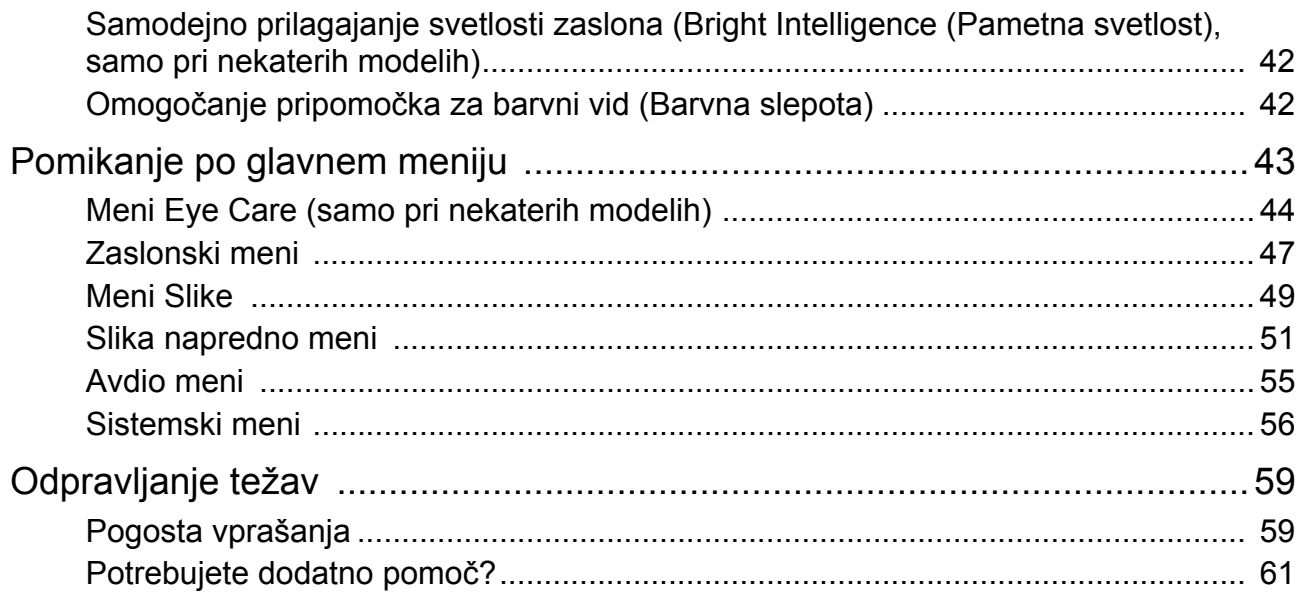

### <span id="page-11-0"></span>Začetek

Ko razpakirate, prosimo preverite, če imate naslednje stvari. V primeru, da kateri del manjka ali je poškodovan, se obrnite na zadevnega prodajalca.

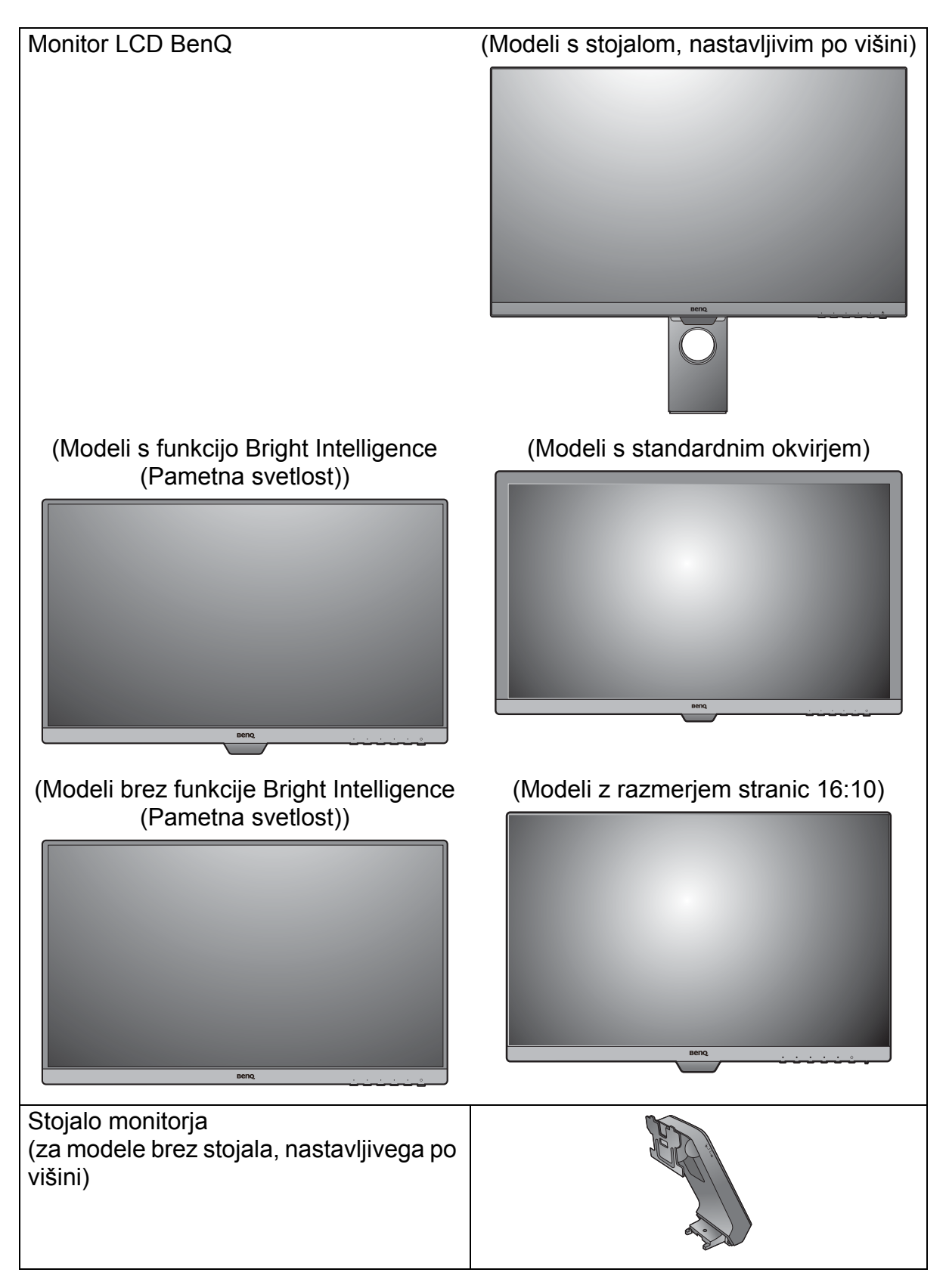

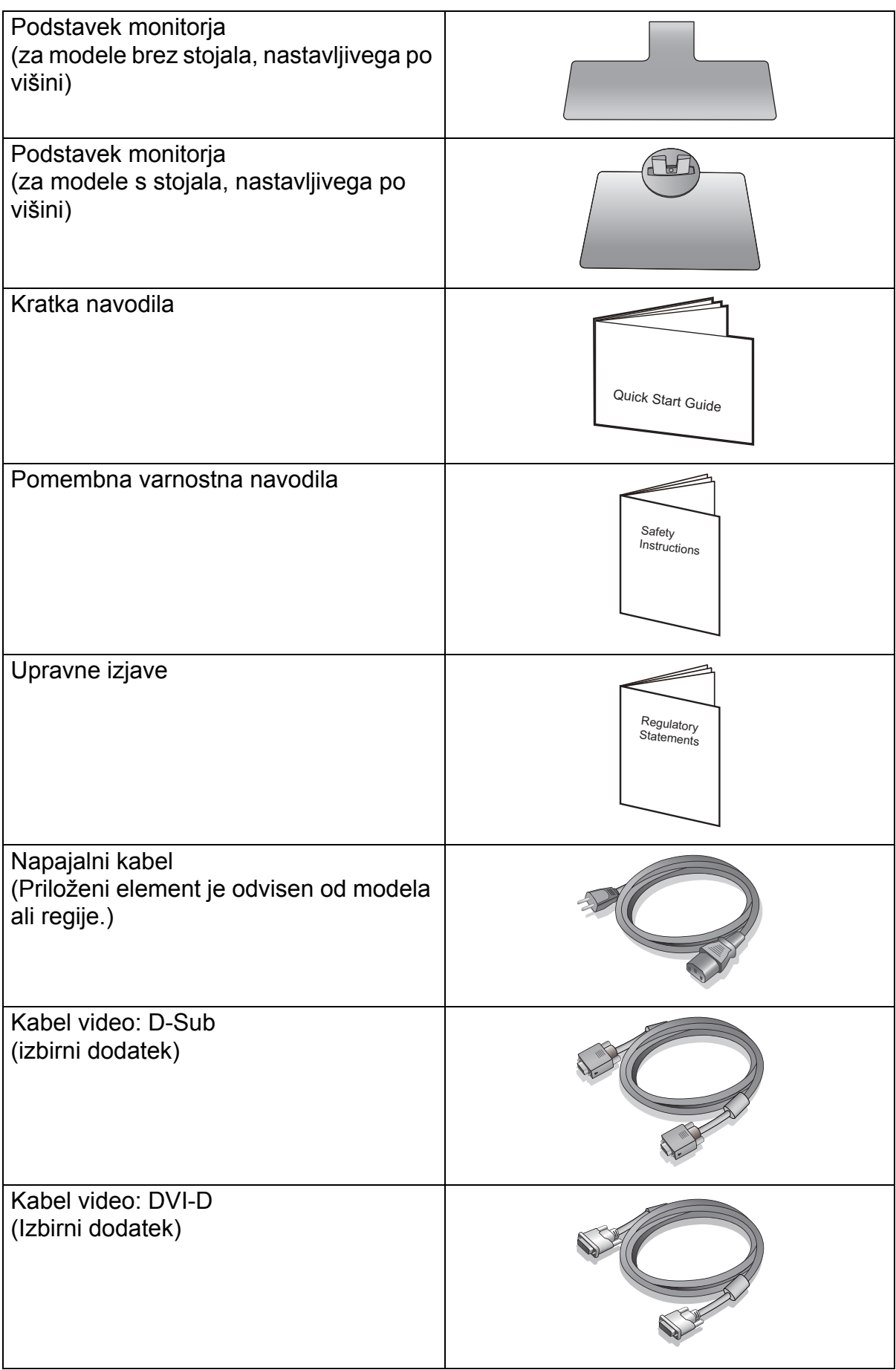

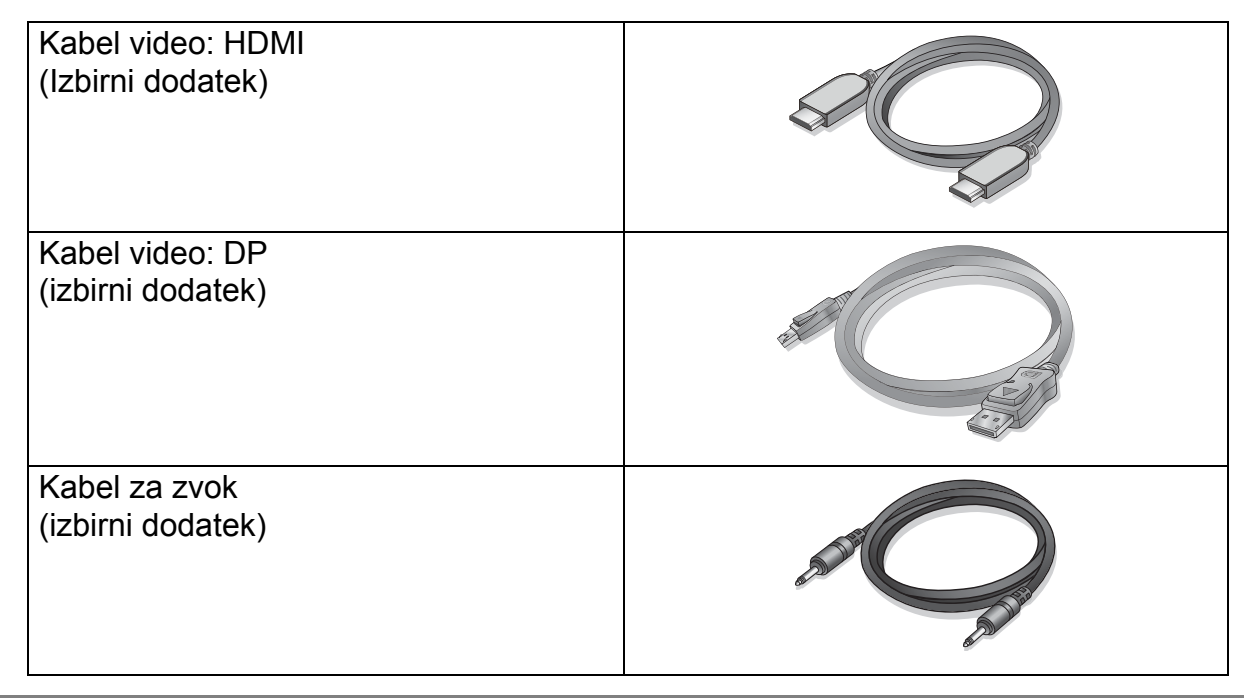

- Priloženi dodatki in slike, prikazane v priročniku, se lahko razlikujejo od dejanske vsebine in izdelkov, ki so na voljo v vaši regiji. Poleg tega se lahko vsebina paketa spremeni brez predhodnega obvestila. Kable, ki jih niste prejeli z izdelkom, lahko dokupite.
- Morda boste želeli shraniti škatlo in embalažo za prevažanje v prihodnje. Zaščitna pena embalaže je idealna za zaščito zaslona med prevažanjem.
- Izdelek in pripomočke zmeraj hranite izven dosega majhnih otrok.

### <span id="page-14-0"></span>Spoznajte vaš monitor

### <span id="page-14-1"></span>Prikaz od spredaj

(Modeli s funkcijo Bright Intelligence (Pametna svetlost))

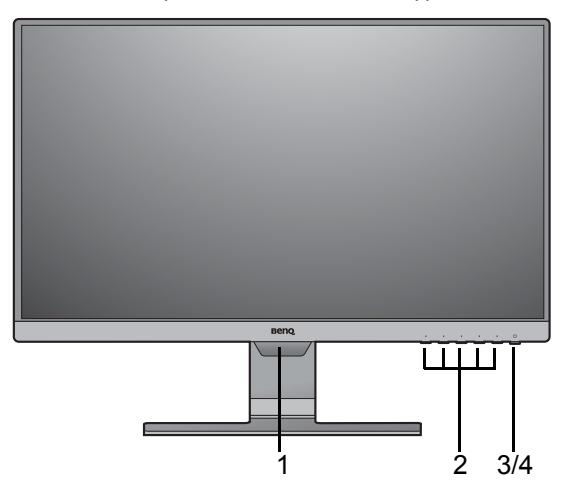

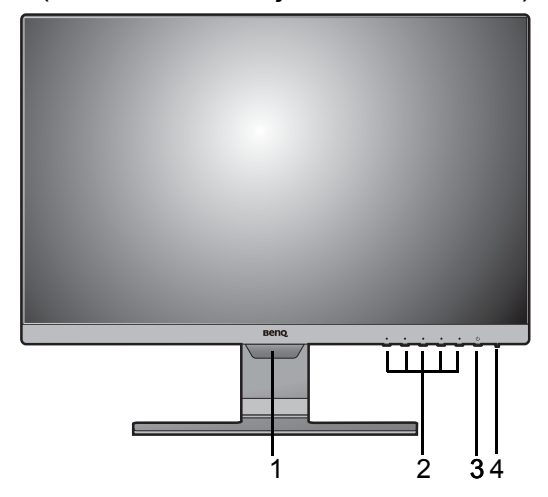

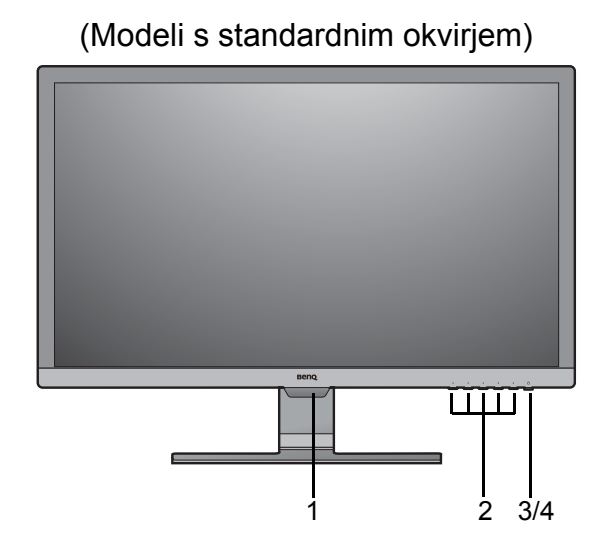

#### (Modeli z razmerjem stranic 16:10) (Modeli brez funkcije Bright Intelligence (Pametna svetlost))

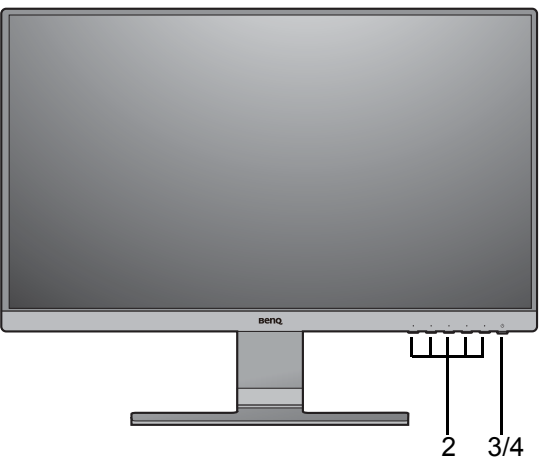

- 1. Senzor osvetlitve (na voljo za modele s funkcijo Bright Intelligence (Pametna svetlost))
- 2. Kontrolni gumbi
- 3. Gumb za vklop/izklop
- 4. Indikator LED napajanja

### <span id="page-15-0"></span>Prikaz od zadaj

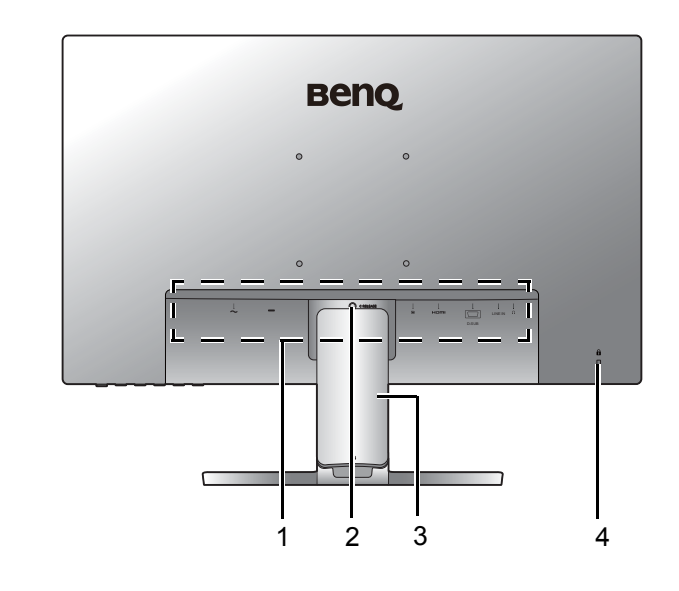

- 1. Vhodi in izhodi (so pri različnih modelih različni glejte [Vhodi in](#page-15-1)  [izhodi na strani 16\)](#page-15-1)
- 2. Odpetje stojala
- 3. Pokrov za kable
- 4. Reža za ključavnico **Kensington**

• Zgornja shema se lahko spreminja glede na model. • Slika se lahko razlikuje od izdelka, ki se prodaja na vašem območju.

### <span id="page-15-1"></span>Vhodi in izhodi

Vgrajeni vhodi in izhodi so odvisni od modela, ki ste ga kupili. Za podrobnosti preglejte tehnične podatke izdelka na spletnem mestu.

GW2381 / GW2480 / GW2480L / GW2480E / GW2480EL / GW2480T / GW2480TL / GW2780 / GW2780T

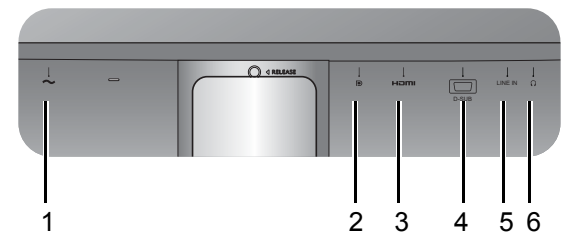

GL2580HM

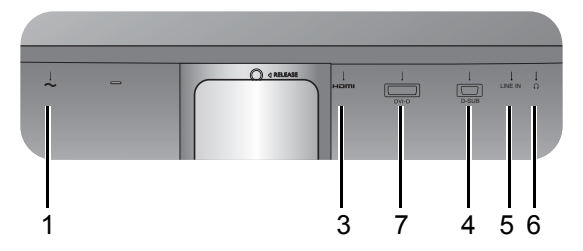

GL2480 / GL2580H

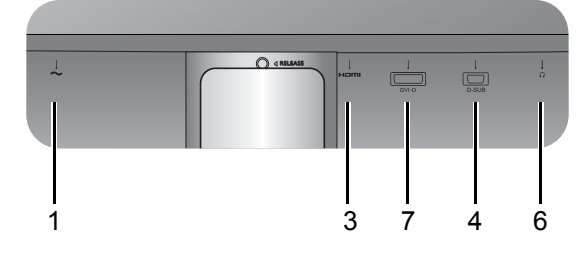

- 1. Vhodni priključek z izmeničnim napajanjem
- 2. Vtičnica DisplayPort
- 3. Vtičnica HDMI
- 4. Vtičnica D-Sub
- 5. Vhod za zvok
- 6. Priključek za slušalke
- 7. Vtičnica DVI-D

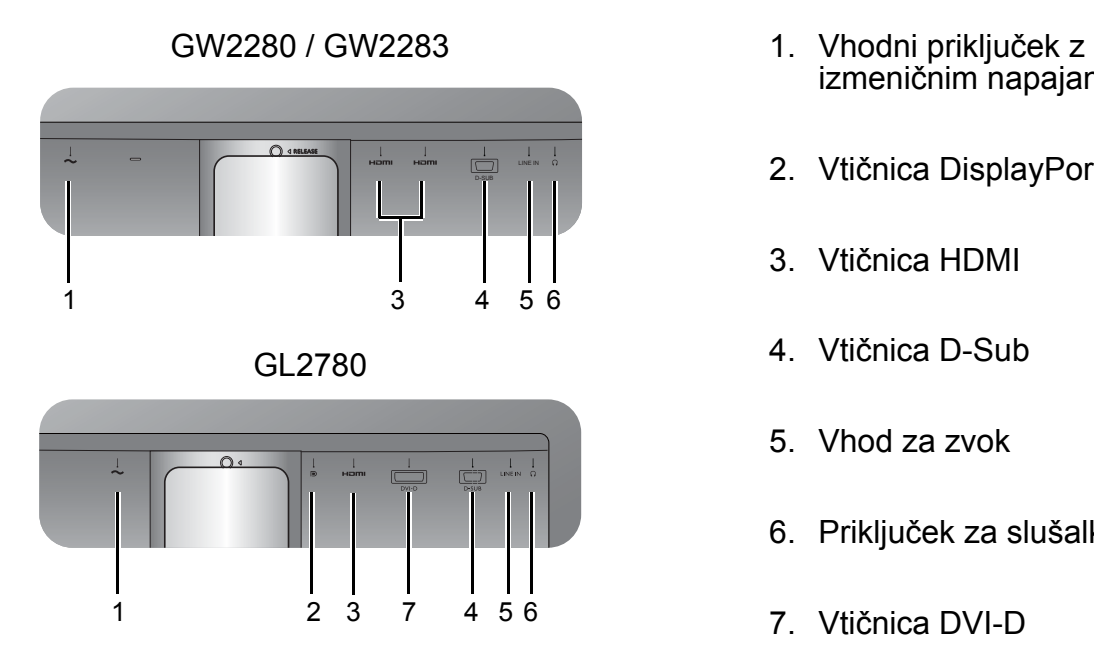

- izmeničnim napajanjem
- 2. Vtičnica DisplayPort
- 3. Vtičnica HDMI
- 4. Vtičnica D-Sub
- 5. Vhod za zvok
- 6. Priključek za slušalke
- 7. Vtičnica DVI-D

### <span id="page-17-0"></span>Priključevanje

Naslednje ilustracije priključevanja so zgolj referenčne. Kable, ki niso bili priloženi izdelku, lahko kupite ločeno.

GW2381 / GW2480 / GW2480L / GW2480E / GW2480EL /

Za podrobne načine priključevanja glejte stran [24](#page-23-0) - [25.](#page-24-0)

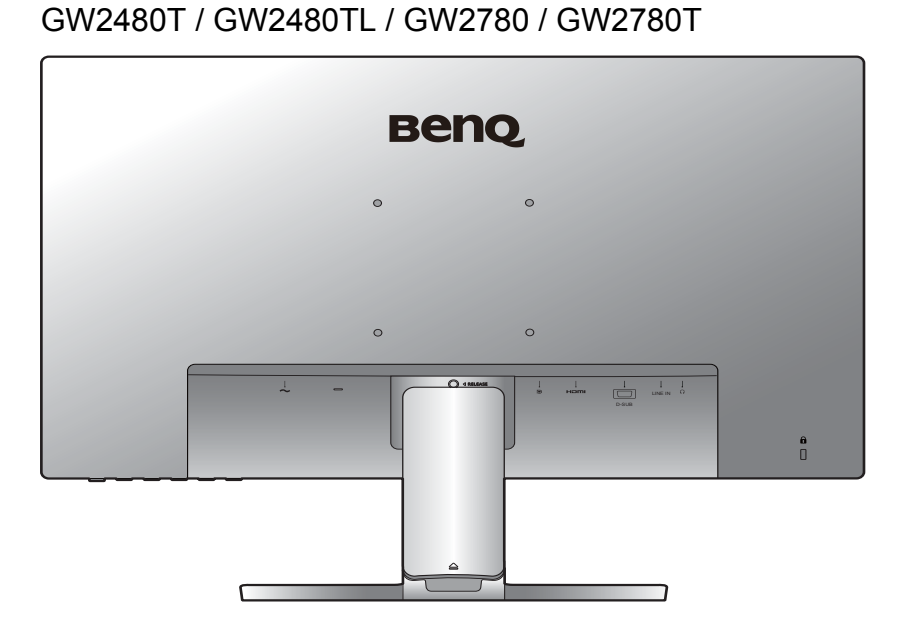

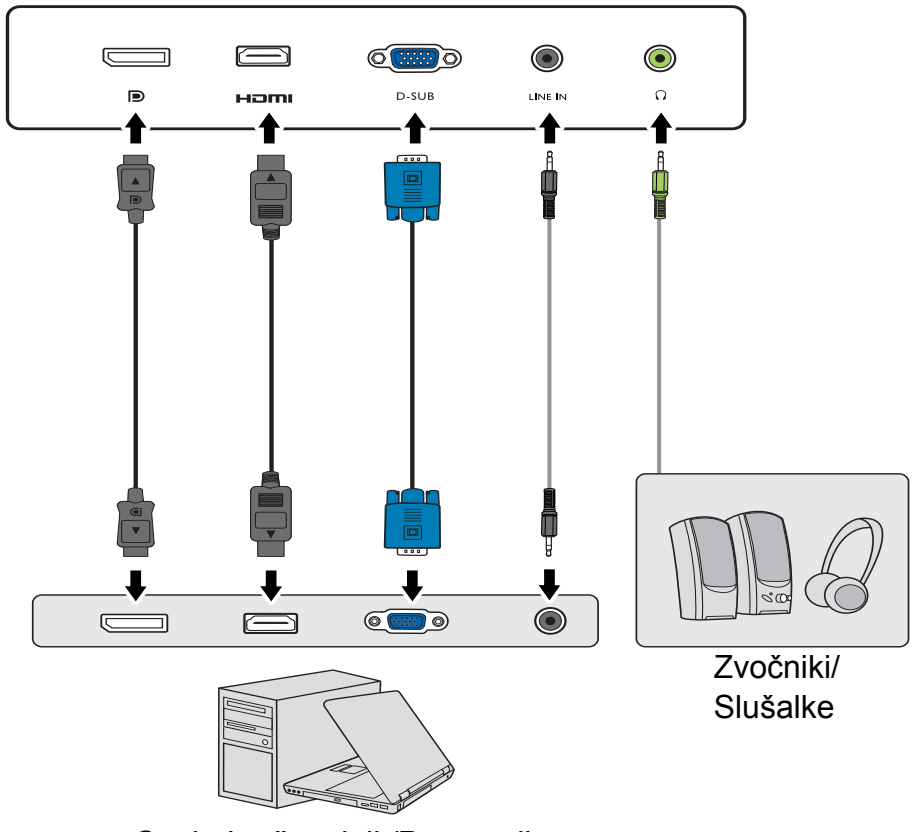

Osebni računalnik/Prenosnik

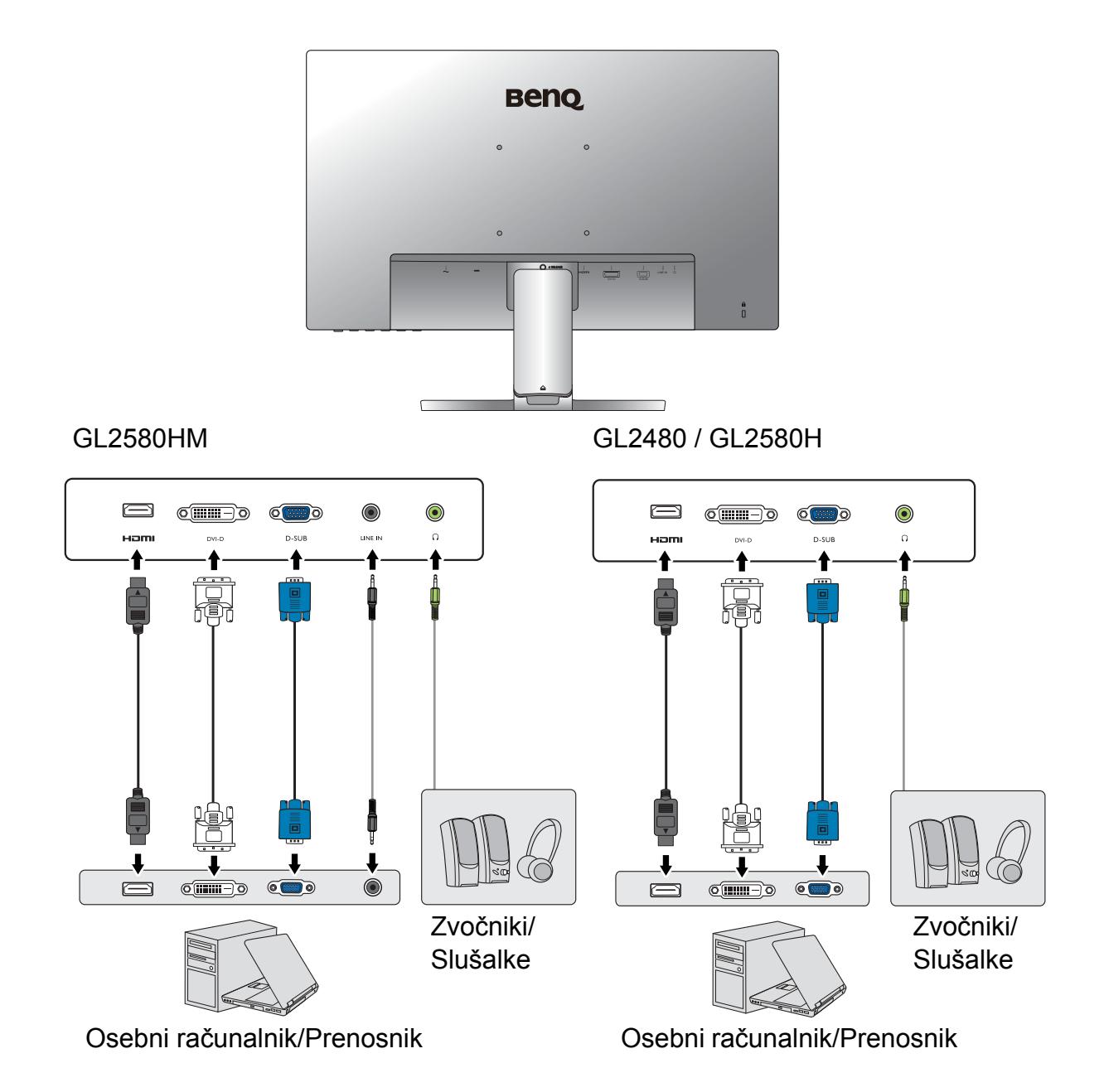

#### GW2280 / GW2283

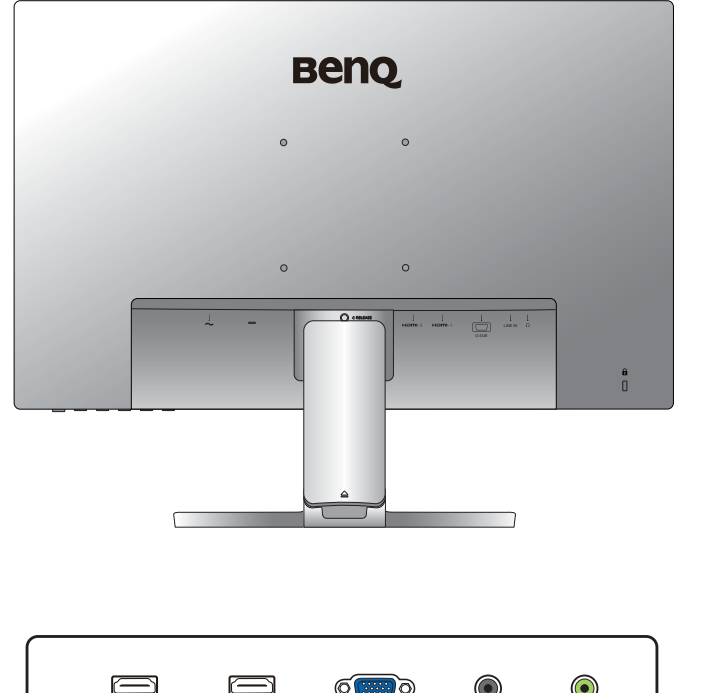

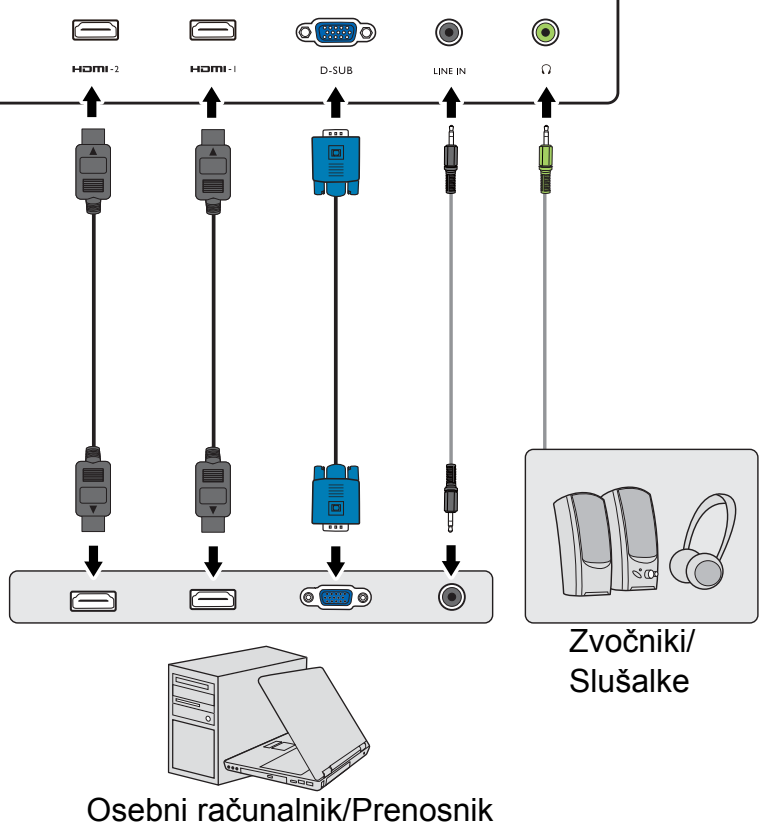

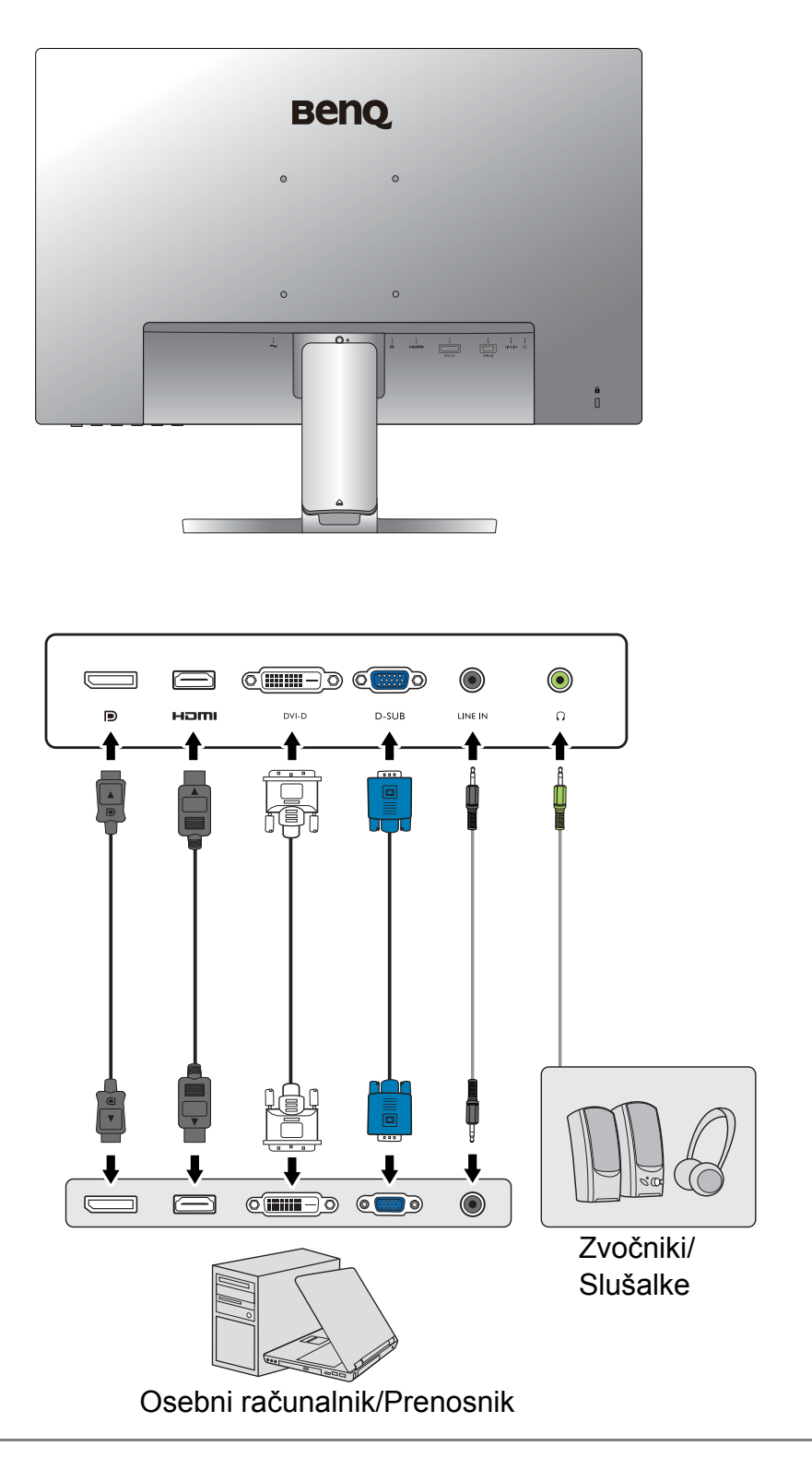

Položaj in razpoložljivost vhodnih ter izhodnih priključkov sta odvisna od kupljenega modela.

### <span id="page-21-1"></span><span id="page-21-0"></span>Kako namestiti strojno opremo monitorja (za modele brez stojala, nastavljivega po višini)

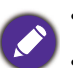

- Če je računalnik vključen, ga pred nadaljevanjem izključite.
- Monitorja ne vključite oz. ne prižgite dokler vam tega ne narekujejo navodila.
- Ilustracije v tem dokumentu so zgolj referenčne in so lahko drugačne od vašega izdelka.
- Naslednje ilustracije so zgolj referenčne. Položaj in razpoložljivost vhodnih ter izhodnih priključkov sta odvisna od kupljenega modela.
- Po površini zaslona ne pritiskajte s prsti.

#### 1. Namestitev monitorja.

Prosimo, da z monitorjem ravnate kar se le da previdno. Kakršenkoli objekt, kot je na primer rac. miška, lahko poškoduje steklo oz. LCD substrat in s tem iznici vašo garancijo. Potiskanje ali vleka monitorja po namizju pa lahko povzroci okvare na nadzornih funkcijah.

Monitor in zaslon zašcitite tako, da na gladki površini pripravite prostor in nanjo namestite mehko podlogo s cimer boste zašcitili monitor.

Monitor previdno položite na ravno čisto podloženo površino z zaslonom navzdol.

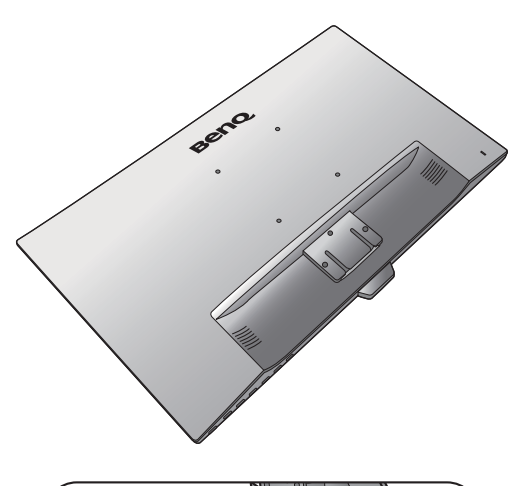

Stojalo monitorja namestite na podstavek, kot je prikazano na sliki, tako da se umesti.

Med sestavljanjem bodite pozorni na ostre dele.

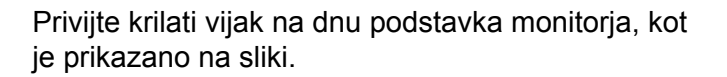

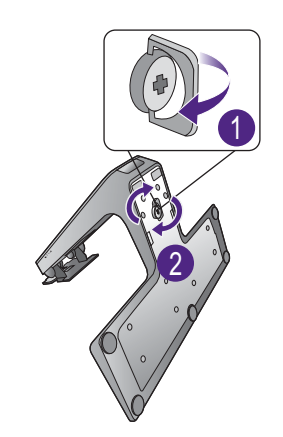

Usmerite in uskladite stojalo z zaslonom monitorja in ju pritiskajte skupaj, dokler ne skočita na ustrezno mesto.

Pazljivo dvignite monitor in ga položite v pravilni položaj na ravno in gladko površino.

Priporocamo vam, da postavite monitor tako, da vas ne bodo motili nezaželjeni odsevi iz drugih virov svetlobe.

Če ima vaš monitor steklo od roba do roba, je treba z njim ravnati previdno. Kot zaslona prilagodite, tako da ga primete na vrhu in dnu, kot je prikazano na sliki. Prekomernemu pritiskanju na zaslon se je treba izogniti.

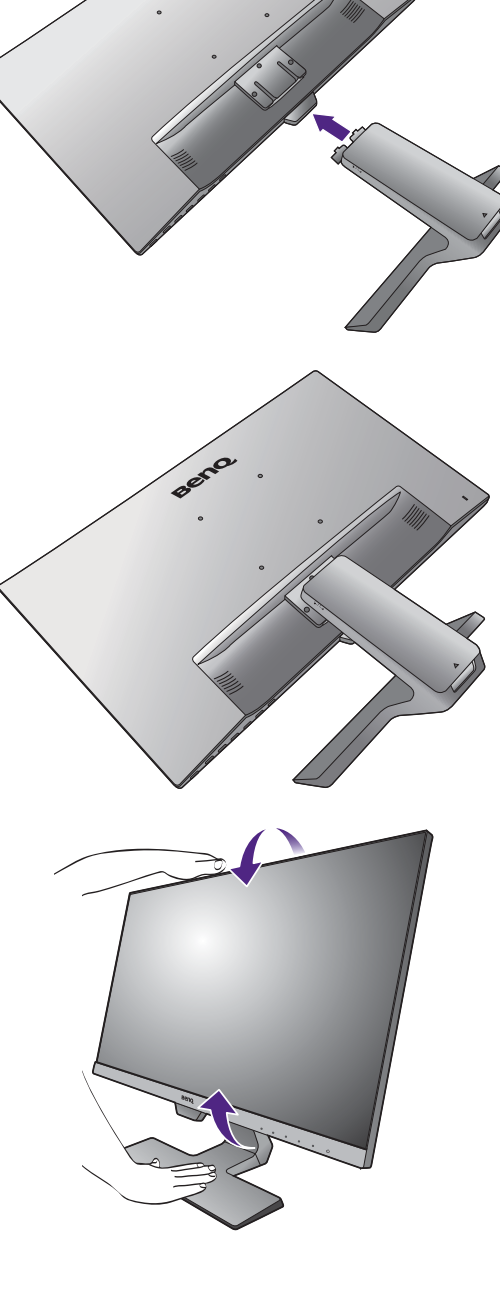

#### 2. Odstranite pokrov sistema za napeljavo kablov.

Roka stojala deluje tudi kot sistem za napeljavo kablov, ki vam pomaga urediti kable. Pokrov za kable potisnite navzgor, da se oznaka na pokrovu kablov poravna z ikono za odklepanje na roki stojala. Snemite pokrov kot je prikazano na sliki. Skupaj lahko napeljete en napajalni kabel, dva video kabla in en zvočni kabel.

Kabel najprej potisnite skozi luknjo za napeljavo kablov na roki stojala. Začnite s takšnim, ki ima večje priključke.

Pri napeljavi pazite, da bo kabel dovolj dolg, da preprečite slabe povezave in preprečite zvijanje ali lomljenje sponk ali priključkov vtičnice.

#### 3. Napajalni kabel priključite v monitor.

Kabel najprej potisnite skozi luknjo za napeljavo kablov na roki stojala.

En konec napajalnega kabla priključite v vtičnico z oznako na zadnji strani monitorja. Drugega konca kabla še ne priključite v vir napajanja.

#### <span id="page-23-1"></span>4. Priključite video kabel računalnika.

Ne uporabljajte obeh – DVI-D in D-Sub kablov na istem PC-ju. Edini primer v katerem se lahko uporabita oba kabla je, če sta priklopljena na dva različna PC-ja z primernimi sistemi video.

#### <span id="page-23-0"></span>Da bi priključili kabel DVI-D

Kabel najprej potisnite skozi luknjo za napeljavo kablov na roki stojala. Priključite vtič kabla DVI-D (na koncu brez feritnega filtra) v vhod za video na monitorju. Drugi konec kabla (ki ima na koncu feritni filter) priključite v vtičnico za video na računalniku.

Privijte vse ročne vijake, da preprečite, da bi vtiči med uporabo ponesreči izpadli.

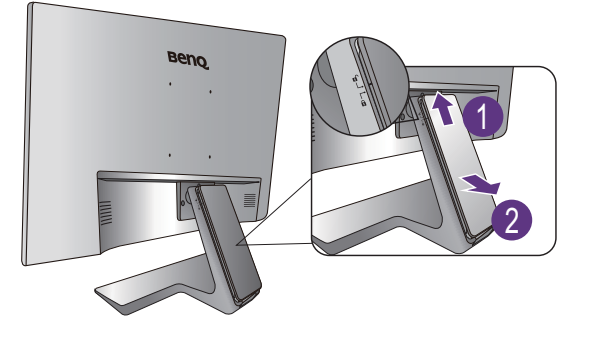

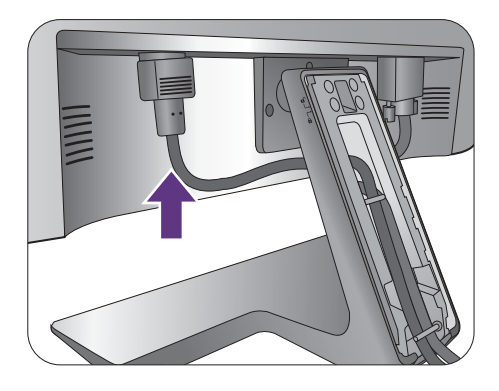

Eno ali drugo

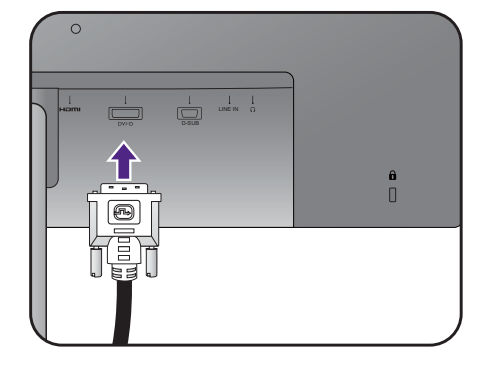

#### Da bi priključili kabel D-Sub

Kabel najprej potisnite skozi luknjo za napeljavo kablov na roki stojala. Priključite vtič kabla D-Sub (na koncu brez feritnega filtra) na monitorjevo vtičnico. Priključite še drug vtič kabla (na koncu s feritnim filtrom) na vtičnico video na računalniku.

Zatesnite vse ročne vijake, da bi preprečili, da bi vtiči med uporabo ponesreči izpadli.

#### Da bi priključili kabel HDMI

Kabel najprej potisnite skozi luknjo za napeljavo kablov na roki stojala. Priključite vtič kabla HDMI na vhod HDMI na monitorju. Drug konec kabla HDMI priključite na digitalno izhodno napravo.

## Ali  $\sim$ LINE IN D-SUB  $\frac{1}{\sqrt{2}}$

Ali

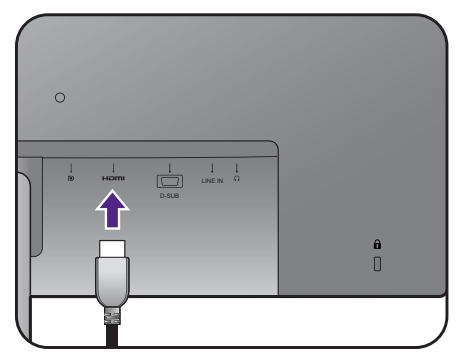

#### <span id="page-24-0"></span>Da bi priključili kabel DP

Kabel najprej potisnite skozi luknjo za napeljavo kablov na roki stojala. Vtič kable DP priključite v vtičnico za video na monitorju.

Če vam je na voljo več načinov prenosa videa, bi bilo pred priključitvijo morda dobro preveriti kakovost slike pri uporabi posameznih kablov video. - Boljša kakovost: HDMI / DP / DVI-D

- Dobra kakovost: D-Sub

Ilustracije kablov video, ki ste jih prejeli v paketu, in vtičnic se lahko razlikujejo glede na izdelek, ki ga dobavljamo v vaši regiji.

#### <span id="page-24-1"></span>5. Priključite slušalke.

Slušalke lahko priključite v priključek za slušalke na zadnji strani monitorja.

 $\circ$ LINE IN o<br>O

Ali

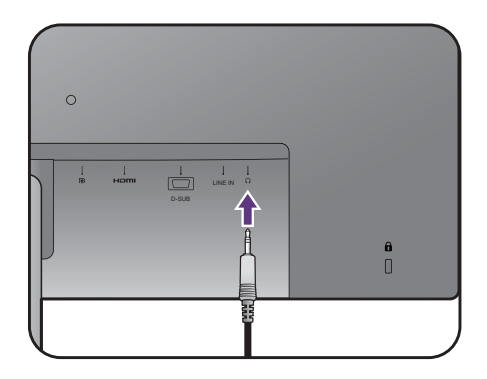

#### <span id="page-25-0"></span>6. Priključite kabel avdio.

Kabel za zvok priključite v vtičnico na zadnji strani monitorja in v izhod za zvok na računalniku.

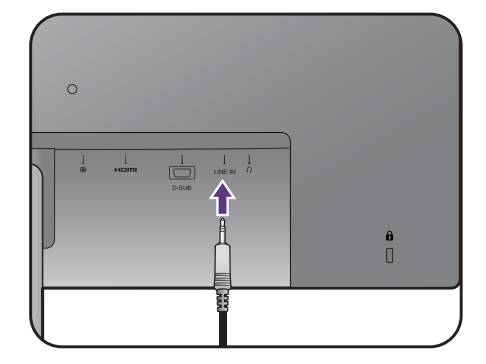

#### 7. Namestite pokrov za kable.

Ko vse kable priključite na monitor, jih pravilno napeljite skozi sistem za napeljavo kablov.

Oznako na pokrovu kablov poravnajte z ikono za odklepanje na roki stojala. Zadnji del pokrova za kable namestite na roko stojala in ga potisnite navzdol, da se zaskoči. Oznaka na pokrovu za kable bi morala biti zdaj poravnana z ikono za zaklepanje na roki stojala.

#### <span id="page-25-1"></span>8. Vklop in izklop napajanja.

Vstavite del kabla v napajalni vir in ga vklopite.

Slika se lahko razlikuje od izdelka, ki se prodaja v vaši regiji.

Monitor vključite s pritiskom na gumb za vklop/izklop.

Vklopite tudi računalnik in z nadzornimi tipkami OSD izberite vhodni izvor. Prikazane vhodne ikone so odvisne od razpoložljivih vhodov za video na kupljenem modelu.

Za podaljšanje življenjske dobe izdelka priporočamo, da uporabite funkcijo za upravljanje napajanja računalnika.

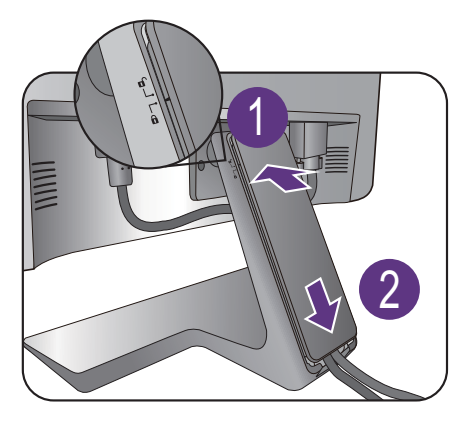

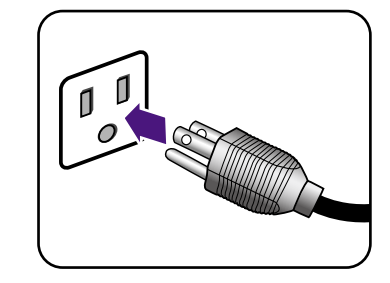

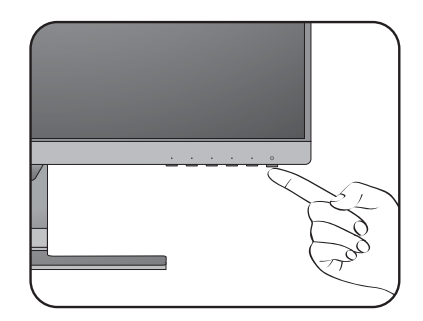

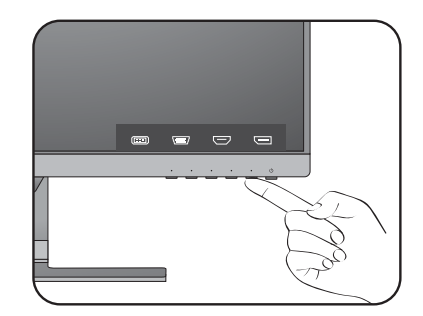

#### <span id="page-26-1"></span><span id="page-26-0"></span>Kako ločiti stojalo in podstavek (za modele brez stojala, nastavljivega po višini)

#### 1. Pripravite monitor in okolico.

Pred izkljucitvijo napajalnega kabla ugasnite monitor. Pred izkljucitvijo signalnega kabla monitorja, ugasnite racunalnik.

Monitor in zaslon zašcitite tako, da na gladki površini pripravite prostor in nanjo namestite mehko podlogo s cimer boste zašcitili monitor.

Prosimo, da z monitorjem ravnate kar se le da previdno. Kakršenkoli objekt, kot je na primer rac. miška, lahko poškoduje steklo oz. LCD substrat in s tem iznici vašo garancijo. Potiskanje ali vleka monitorja po namizju pa lahko povzroci okvare na nadzornih funkcijah.

#### 2. Odstranite stojalo monitorja.

Narahlo pritiskajte stojalo, dokler gre, da lahko jasno vidite gumb za odklop.

V luknjo nad stojalom monitorja vstavite šilast predmet, kot je izvijač, in z njim pritisnite na gumb za sprostitev v luknji. Nato stojalo monitorja potegnite nazaj od monitorja.

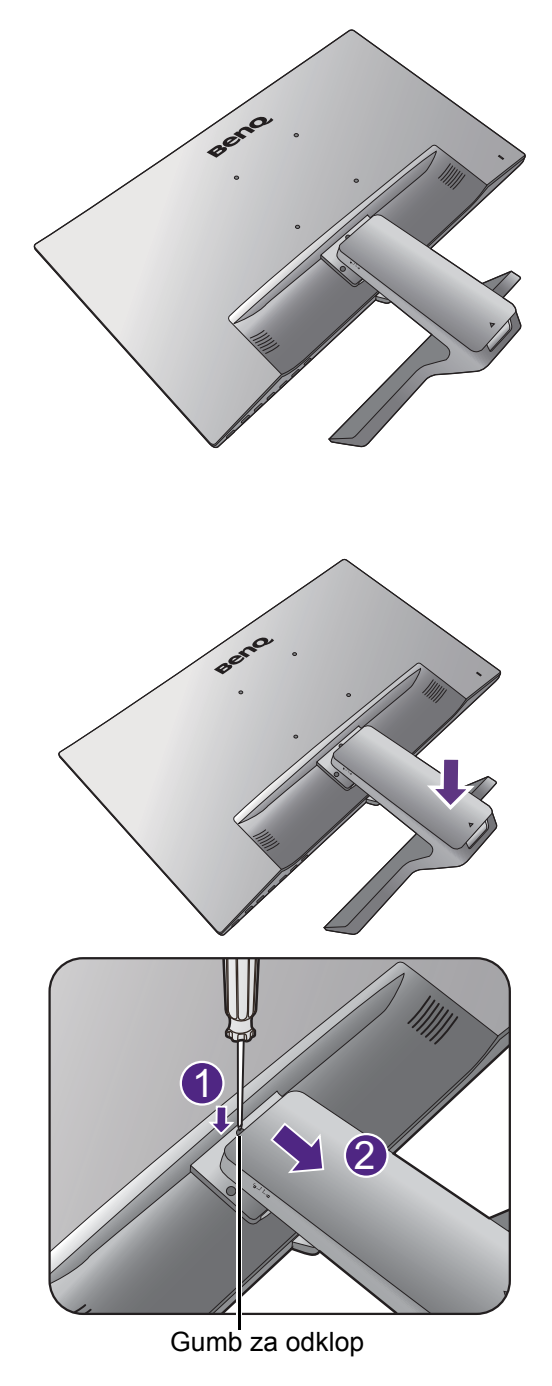

#### 3. Odstranite vznožje monitorja.

Krilati vijak na dnu podstavka monitorja odvijte in podstavek monitorja odklopite, kot je prikazano na sliki.

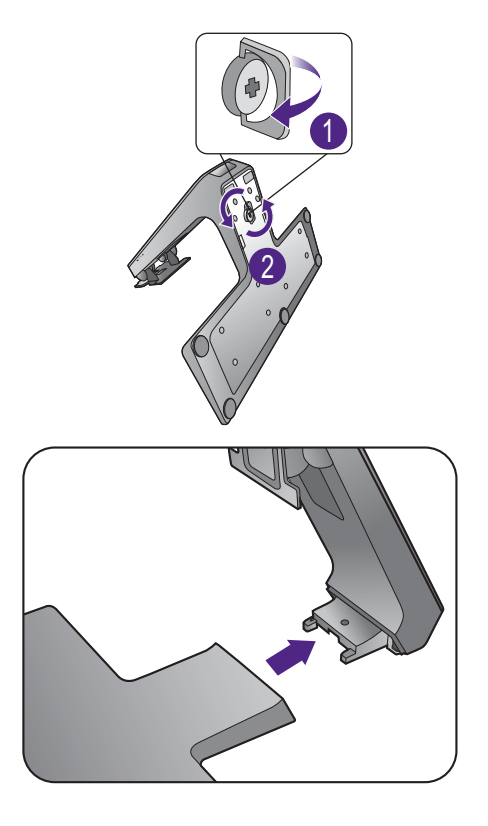

### <span id="page-28-1"></span><span id="page-28-0"></span>Uporaba kompleta za stensko montažo monitorja (za modele brez stojala, nastavljivega po višini)

V ozadju vašega LCD monitorja se nahaja 100-milimeterski vhod standarda VESA, ki omogoča namestitev stenskega nosilnega obroča. Pred namestitvijo montažnega kompleta monitorja natančno preberite varnostne ukrepe.

#### Varnostni ukrepi

- Monitor in montažni komplet monitorja namestite na steno z ravno površino.
- Prepričajte se, da sta stenski material in standardni komplet za stensko namestitev (ki je naprodaj ločeno) dovolj stabilna, da lahko podpirata težo monitorja. Za informacije o teži glejte tehnične podatke izdelka na spletnem mestu.
- Izključite monitor in napajanje preden iz njega odklopite kable.

#### 1. Odstranite stojalo monitorja.

Položite ga z zaslonom naprej na čisto in podloženo površino.

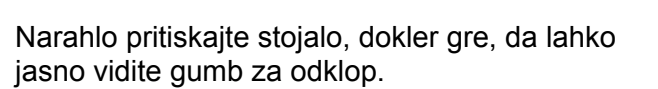

V luknjo nad stojalom monitorja vstavite šilast predmet, kot je izvijač, in z njim pritisnite na gumb za sprostitev v luknji. Nato stojalo monitorja potegnite nazaj od monitorja.

Če nameravate monitor še kdaj uporabljati s stojalom, shranite podstavek, stojalo in vijake na varno mesto.

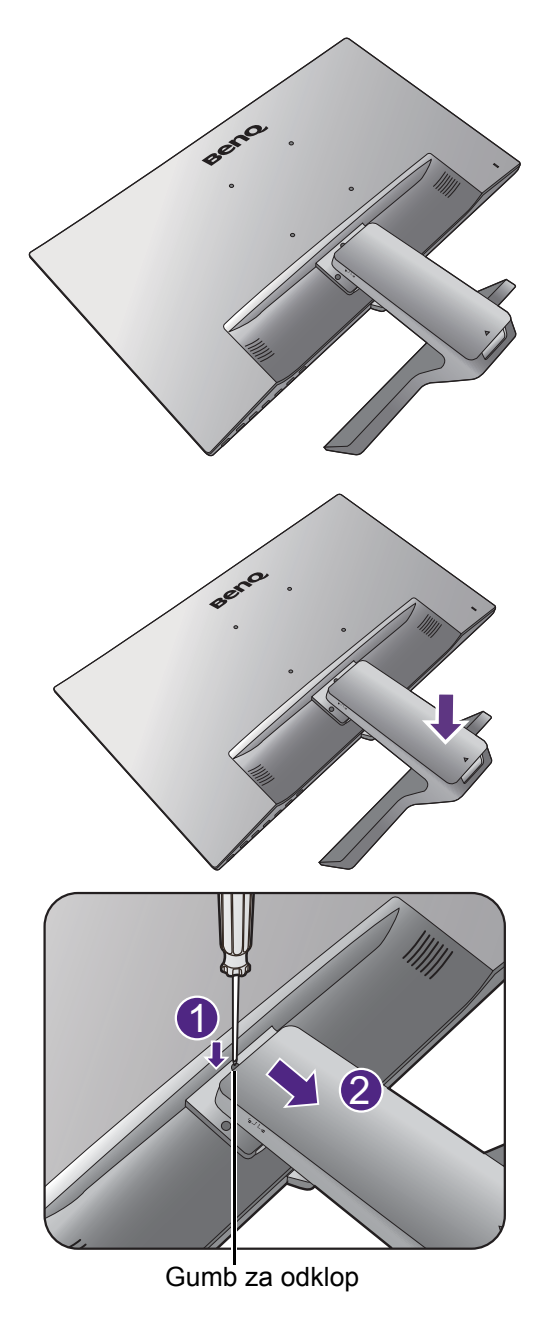

- 2. Držite se priročnika z navodili za montiranje stenskega obroča, ki ste ga kupili, da bi dokončali namestitev.
- 

Za pritrditev standardnega kompleta za stensko<br>Za pritrditev standardnega kompleta za stensko namestitev VESA na monitor uporabite vijake M4 x 10 mm. Prepričajte se, da so vsi vijaki priviti in ustrezno pritrjeni. Za stensko namestitev in previdnostne ukrepe se obrnite na strokovnjaka ali servis BenQ.

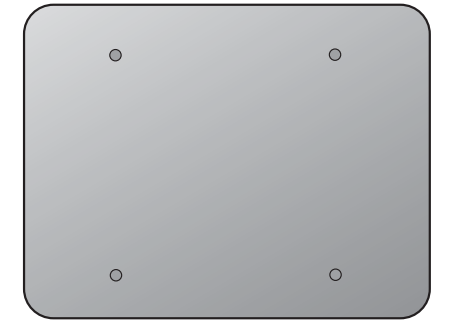

### <span id="page-30-1"></span><span id="page-30-0"></span>Sestavljanje monitorja s stojala, nastavljivega po višini

#### <span id="page-30-2"></span>Kako namestiti podstavek monitorja

- 
- Če je računalnik vklopljen, ga morate pred nadaljevanjem izklopiti. Monitorja ne priključite ali vklopite, dokler to ni določeno v navodilih.
- Naslednje ilustracije so zgolj referenčne. Razpoložljivi vhodni in izhodni priključki se lahko spreminjajo glede na kupljeni model.
- Po površini zaslona ne pritiskajte s prsti.

Pazite, da ne poškodujete monitorja. Če površino zaslona postavite na kakršen koli predmet, na primer spenjalnik ali miško, lahko poči steklo ali se poškoduje substrat LCD, kar razveljavi garancijo. Če monitor potiskate ali vlečete po mizi, lahko opraskate ali poškodujete površino okrog monitorja in njegove kontrolnike.

Monitor in zaslon zaščitite tako, da na ravni površini na mizi pripravite prostor in nanjo namestite mehko podlogo, na primer pakirno vrečko monitorja.

Monitor previdno položite na ravno, čisto in podloženo površino z zaslonom obrnjenim navzdol.

Položite ga na podlogo z zaslonom navzdol in povlecite oporno rocico.

Usmerite in poravnajte priključek osnove podstavka s stojalom in ju pritisnite skupaj. Privijte krilati vijak na dnu podstavka monitorja, kot je prikazano na sliki.

Če želite preveriti, ali sta pravilno pritrjena, ju poskusite narahlo povleči narazen.

Pazljivo dvignite monitor in ga obrnite, nato pa ga na ravni, gladki površini obrnite pokonci na stojalu.

Podaljšajte monitor v najdaljši mogoč položaj. Nato nagnite monitor. Monitor zasučite za 90 stopinj v nasprotni smeri urinega kazalca, kot je prikazano na sliki.  $\sim$  90  $\,$   $\sim$  90  $\,$   $\sim$  90  $\,$   $\sim$  90  $\,$  90  $\,$  90  $\,$  90  $\,$  90  $\,$  90  $\,$  90  $\,$  90  $\,$  90  $\,$  90  $\,$  91  $\,$  91  $\,$  91  $\,$  91  $\,$  91  $\,$  91  $\,$  91  $\,$  91  $\,$  91  $\,$  91  $\,$  91  $\,$ 

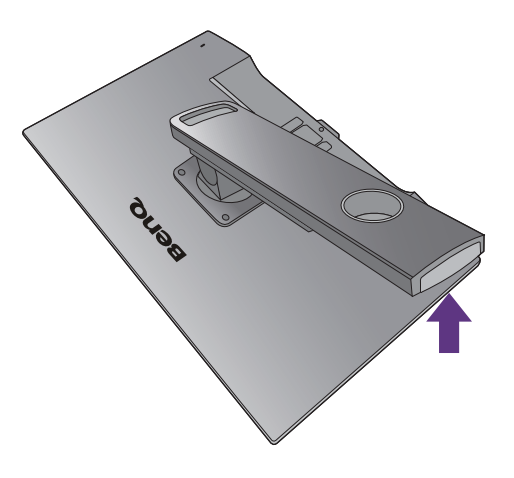

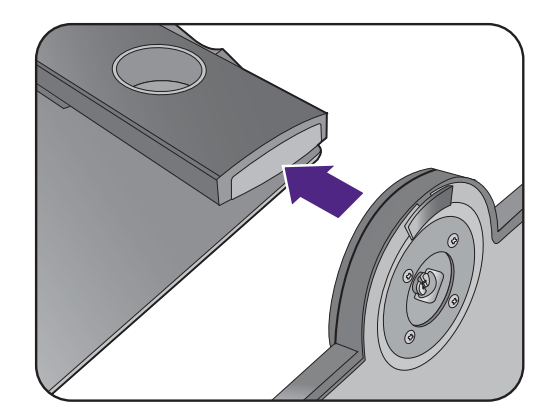

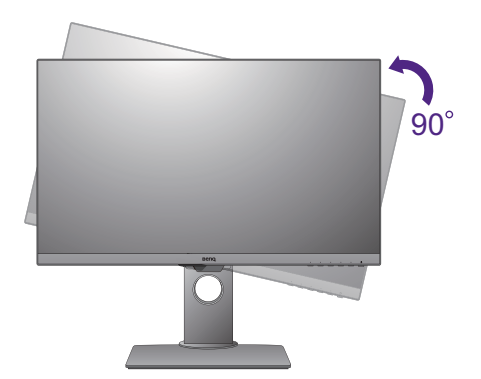

Morda boste želeli prilagoditi višino stojala monitorja. Za dodatne informacije glejte [Prilagajanje višine monitorja na strani 34.](#page-33-0)

Monitor ima steklo od roba do roba in je treba z njim ravnati previdno. Kot zaslona prilagodite, tako da ga primete na vrhu in dnu, kot je prikazano na sliki. Prekomernemu pritiskanju na zaslon se je treba izogniti.

Priporočamo, da monitor postavite tako, da vas ne bodo motili nezaželeni odsevi iz drugih virov svetlobe.

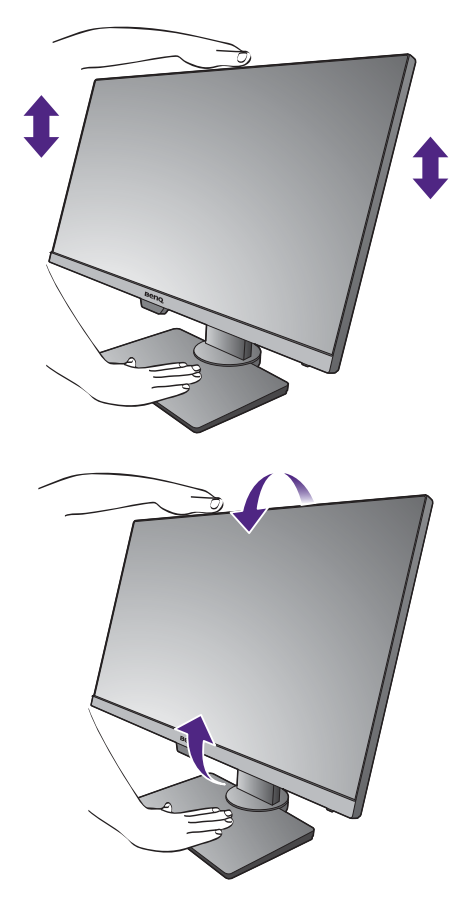

Upoštevajte navodila za priključitev kablov in zunanjih naprav. Ilustracije v tem dokumentu so zgolj referenčne in so lahko drugačne od vašega izdelka. Položaj in razpoložljivost vhodnih ter izhodnih priključkov sta odvisna od kupljenega modela.

- 1. Priključite video kabel rač[unalnika. na strani 24.](#page-23-1)
- 2. Priključ[ite slušalke. na strani 25.](#page-24-1)
- 3. Priključ[ite kabel avdio. na strani 26](#page-25-0).
- 4. Napajalni kabel priključite v monitor.
- 5. [Vklop in izklop napajanja. na strani 26.](#page-25-1)

### <span id="page-32-0"></span>Kako odstraniti podstavek monitorja (za modele s stojala, nastavljivega po višini)

#### 1. Pripravite monitor in delovno okolje.

Preden odklopite napajalni kabel, izključite monitor in napajanje. Preden odklopite signalni kabel monitorja, izključite računalnik.

Nežno dvignite zaslon pokoncu in razširite stojalo na najvišjo višino.

Monitor in zaslon zaščitite tako, da na gladki površini pripravite prostor in nanjo namestite mehko podlogo, kot je brisača, na katero položite monitor z zaslonom obrnjenim navzdol.

Pazite, da ne poškodujete monitorja. Če površino zaslona postavite na kakršen koli predmet, na primer spenjalnik ali miško, lahko poči steklo ali se poškoduje substrat LCD, kar razveljavi garancijo. Če monitor potiskate ali vlečete po mizi, lahko opraskate ali poškodujete površino okrog monitorja in njegove kontrolnike.

2. Krilati vijak na dnu podstavka monitorja odvijte in podstavek monitorja odklopite, kot je prikazano na sliki.

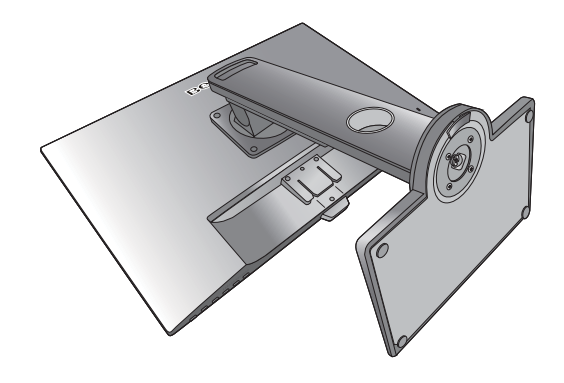

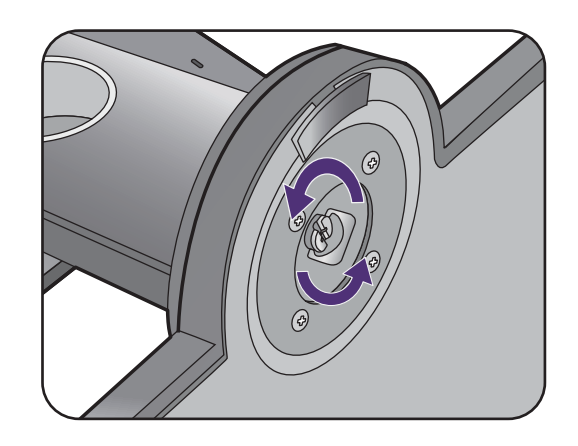

### <span id="page-33-0"></span>Prilagajanje višine monitorja

Če želite prilagoditi višino monitorja, primite monitor zgoraj in spodaj ter ga spustite ali dvignite do želene višine.

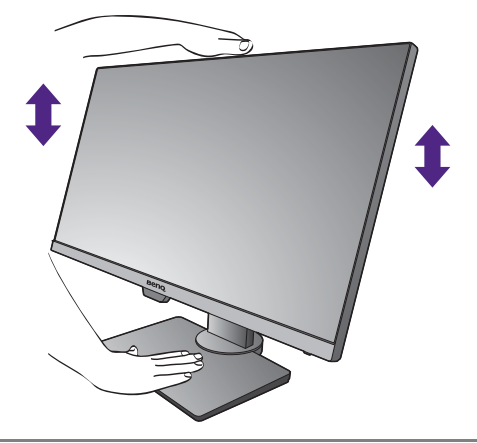

• Rok ne vstavljajte pod zgornji ali spodnji del stojala za nastavitev višine oziroma pod monitor, saj bi se lahko pri dviganju ali spuščanju monitorja poškodovali. Med izvajanjem tega postopka naj se otroci ne približujejo monitorju.

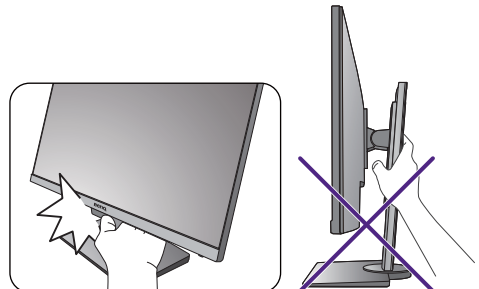

• Če želite višino prilagoditi, ko je monitor zasukan v pokončni položaj, vedite, da bo širina monitorja onemogočila prilagoditev stojala na najnižjo višino.

### <span id="page-34-0"></span>Obračanje monitorja

#### 1. Zasukajte zaslon.

Preden obrnete monitor v pokončno postavitev, ga morate obrniti za 90 stopinj.

Z desnim gumbom miške kliknite na namizju in v pojavnem meniju izberite **Screen resolution (Ločljivost zaslona)**. Pod možnostjo **Usmerjenost** izberite **Pokončna** in uveljavite nastavitev.

Postopki prilagajanja usmerjenosti zaslona so na različnih operacijskih sistemih na vašem računalniku različni. Za podrobnosti glejte dokumentacijo s pomočjo vašega operacijskega sistema.

#### 2. Monitor povsem raztegnite in nagnite.

Zaslon rahlo dvignite navzgor in razširite stojalo na najvišjo višino. Nato nagnite monitor.

Monitor mora biti navpično razširjen toliko, da ga je mogoče obrniti iz ležečega v pokončni način.

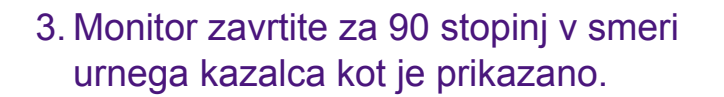

Da preprečite, da bi robovi zaslona LCD med vrtenjem zadevali ob površino podstavka monitorja, preden zavrite zaslon nagnite monitor in ga nastavite na najvišji položaj. Preverite tudi, ali se okrog monitorja morda ne nahajajo ovire in ali je za kable dovolj prostora. Morda boste morali po obračanju monitorja kable ponovno speljati s pomočjo sponke.

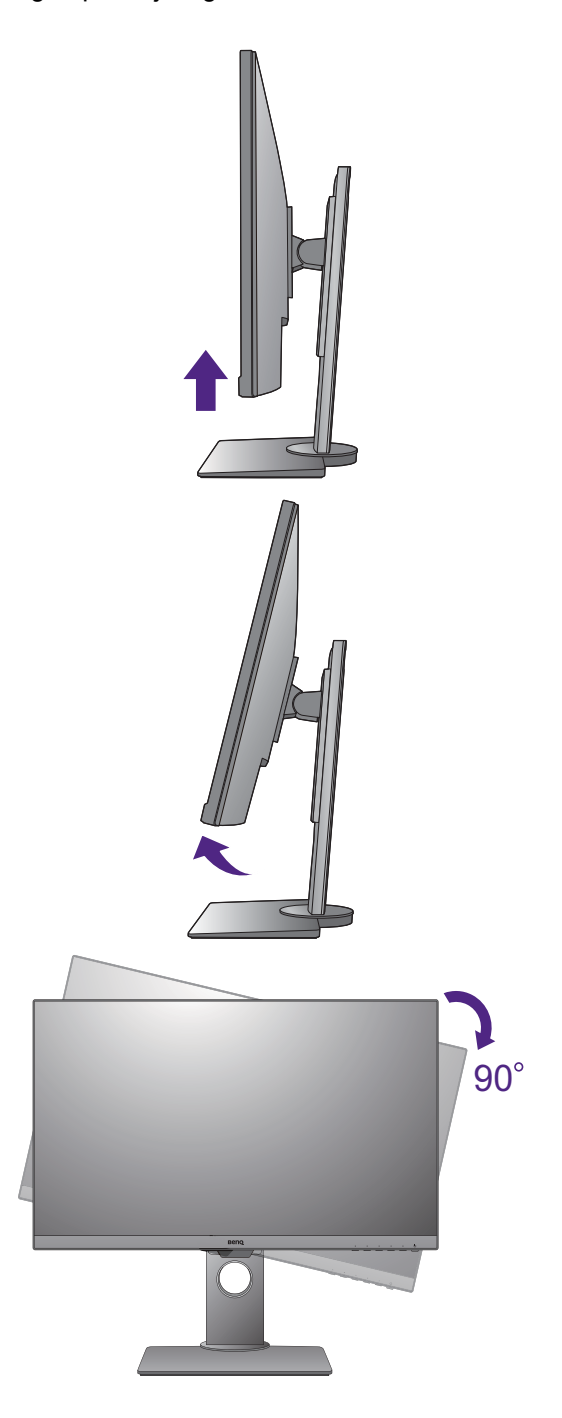

4. Monitor prilagodite na želeni kot gledanja.

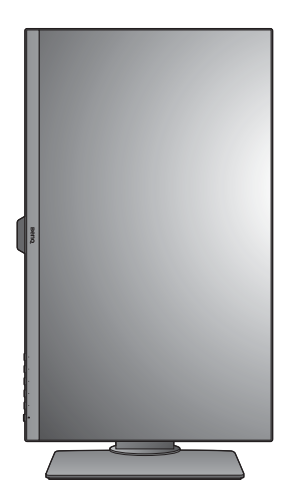

#### <span id="page-35-1"></span><span id="page-35-0"></span>Nastavitev kota pogleda

Kot zaslona lahko prilagodite s funkcijami nagiba, zasuka in prilagoditve višine. Za podrobnosti preglejte tehnične podatke izdelka na spletnem mestu.

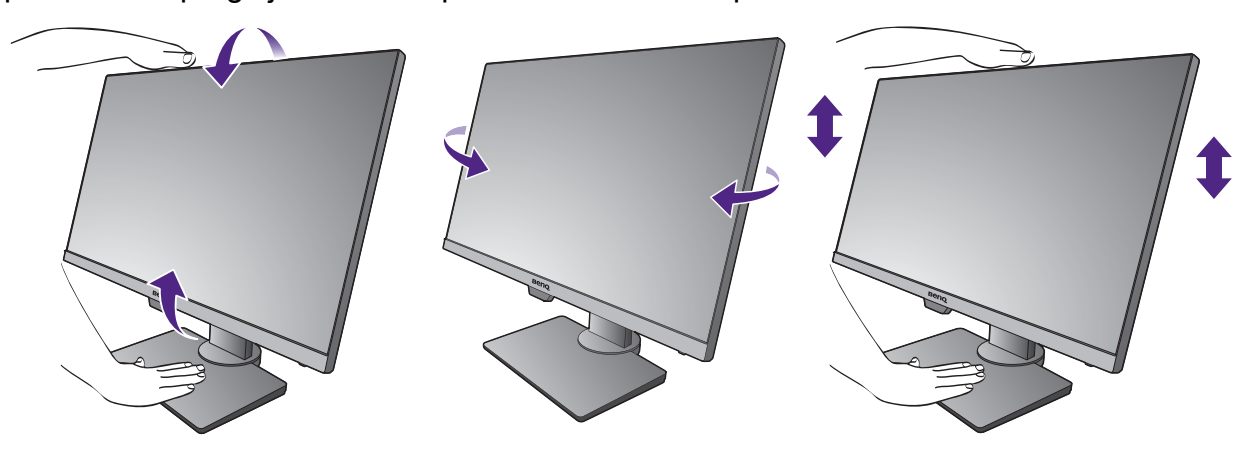

### <span id="page-36-1"></span><span id="page-36-0"></span>Uporaba montažnega kompleta monitorja (za modele s stojala, nastavljivega po višini)

Na zadnji strani monitorja LCD je 100-milimetrski standardni vhod VESA, ki omogoča namestitev stenskega nosilnega obroča. Preden začnete nameščati montažni komplet monitorja, natančno preberite varnostne ukrepe.

Varnostni ukrepi:

- Monitor in montažni komplet monitorja namestite na ravno stensko površino.
- Prepričajte se, da sta stenski material in standardni komplet za stensko namestitev (ki ga kupite posebej) dovolj stabilna, da lahko podpirata težo monitorja. Za informacije o teži glejte tehnične podatke izdelka na spletnem mestu.
- Preden iz monitorja LCD izklopite kable, izključite monitor in napajanje.

#### 1. Odstranite stojalo monitorja.

Monitor položite na ravno, dobro podloženo površino z zaslonom obrnjenim navzdol.

Da bi odtesnili vijake, ki držijo skupaj monitor in njegovo stojalo, uporabite križni izvijač. Priporočamo, da uporabite izvijač z magnetno konico, da ne izgubite katerega od vijakov.

Nato stojalo monitorja potegnite stran od monitorja.

Če nameravate monitor še kdaj uporabljati s stojalom, shranite podstavek, stojalo in vijake na varno mesto.

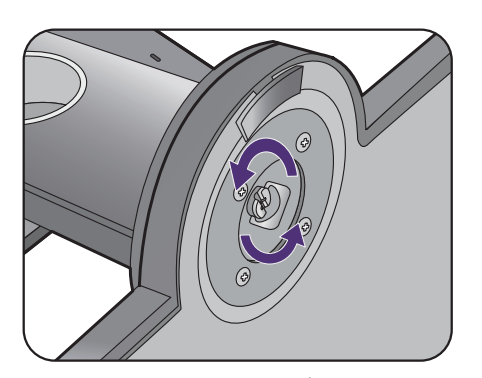

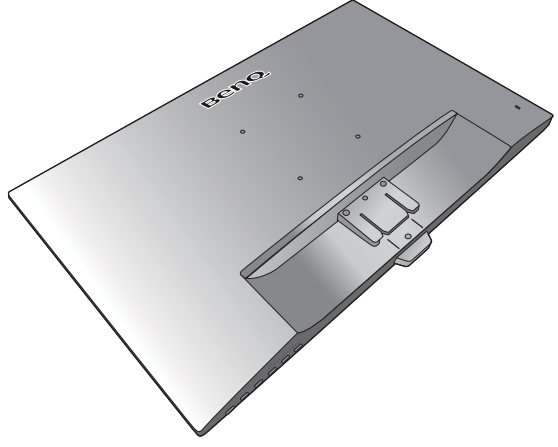

#### 2. Za dokončanje namestitve upoštevajte navodila v priročnikih z navodili za namestitev nosilca za stensko montažo.

Za pritrditev standardnega kompleta za stensko namestitev VESA na monitor uporabite štiri vijake M4 x 10 mm. Prepričajte se, da so vsi vijaki priviti in ustrezno pritrjeni. Za stensko namestitev in previdnostne ukrepe se obrnite na strokovnjaka ali servis BenQ.

### <span id="page-37-0"></span>Kako nastaviti monitor

### <span id="page-37-1"></span>Pogled na nadzorno ploščo

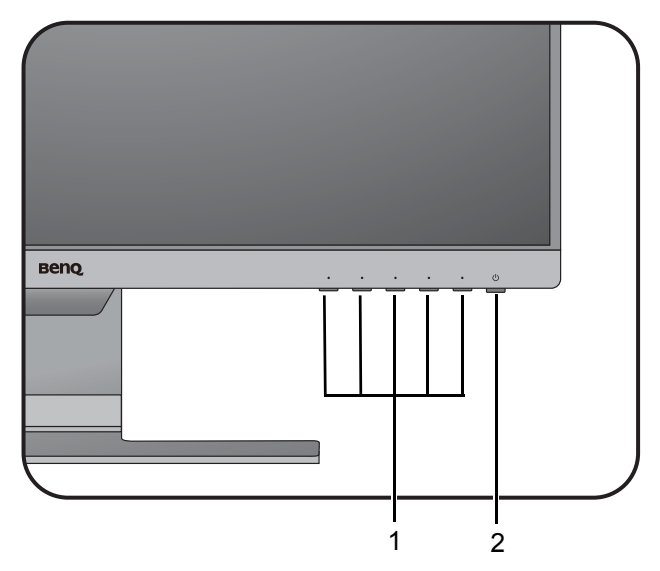

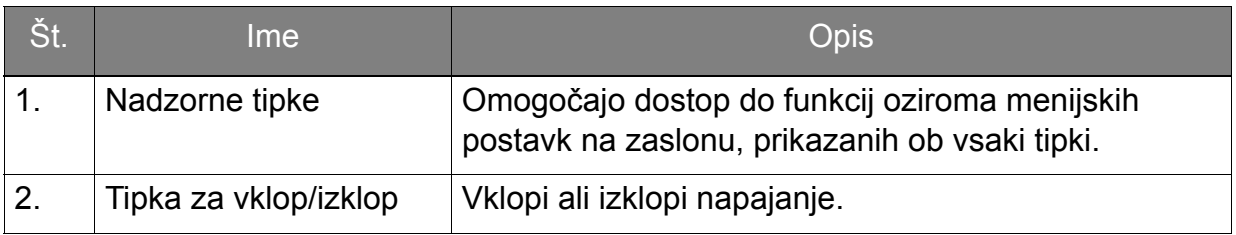

#### <span id="page-38-1"></span><span id="page-38-0"></span>Delovanje osnovnega menija

Do vseh menijev OSD (prikaznih menijev) je mogoče dostopati z nadzornimi tipkami. Prikazni meni lahko uporabljate za prilagajanje vseh nastavitev na monitorju.

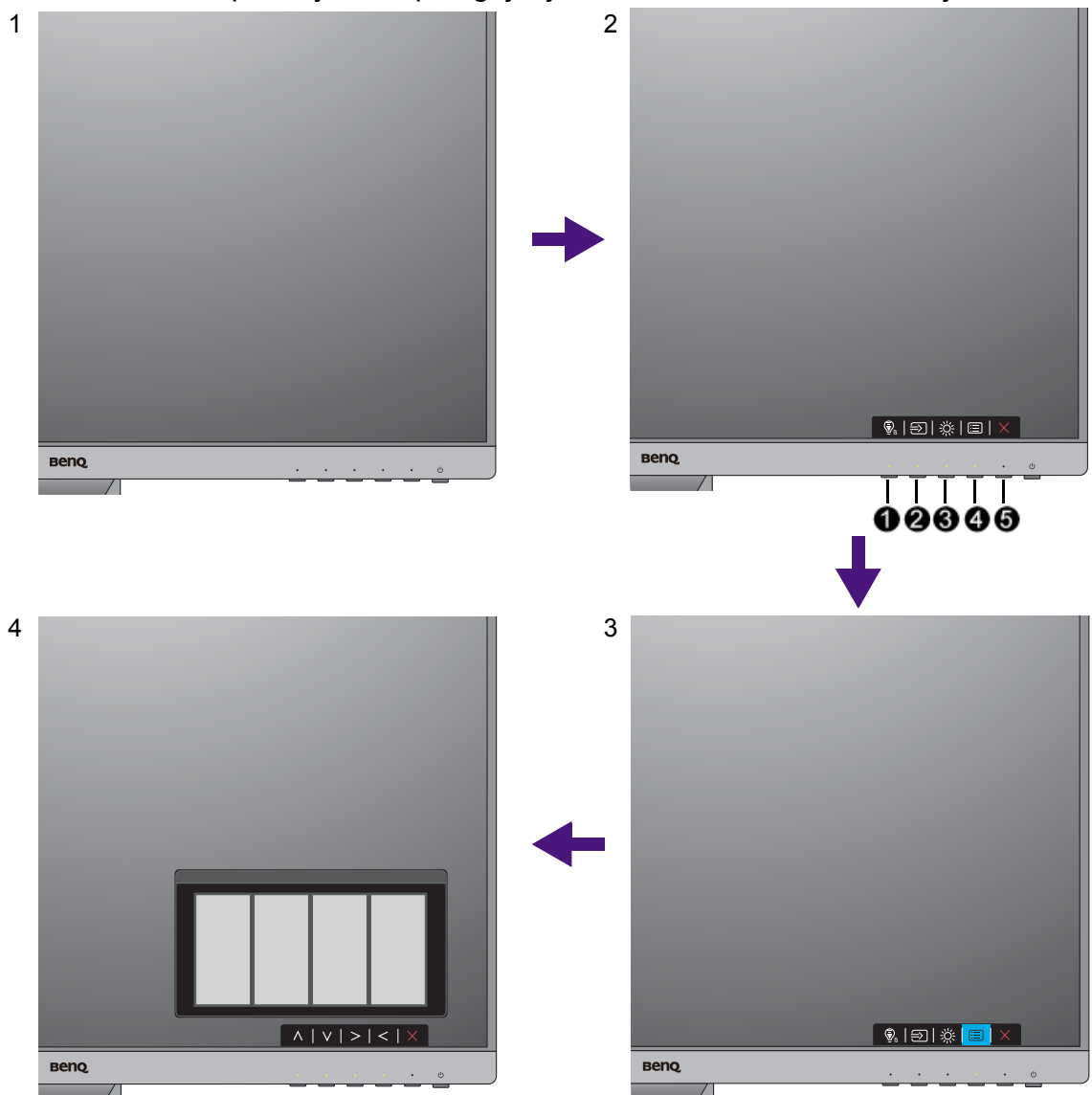

- 1. Pritisnite na katero koli nadzorno tipko.
- 2. Prikazan bo meni z bližnjicami. Levi trije kontrolniki so nastavljive tipke in so namenjene dolocenim funkcijam.
- 3. Za dostop do glavnega menija izberite **(Menu (Meni))**.
- 4. V glavnem meniju sledite ikonam ob nadzornih tipkah, da bi izvedli prilagoditve ali izbiro. Za podrobnosti o menijskih možnostih glejte [Pomikanje po glavnem meniju](#page-42-0)  [na strani 43](#page-42-0).

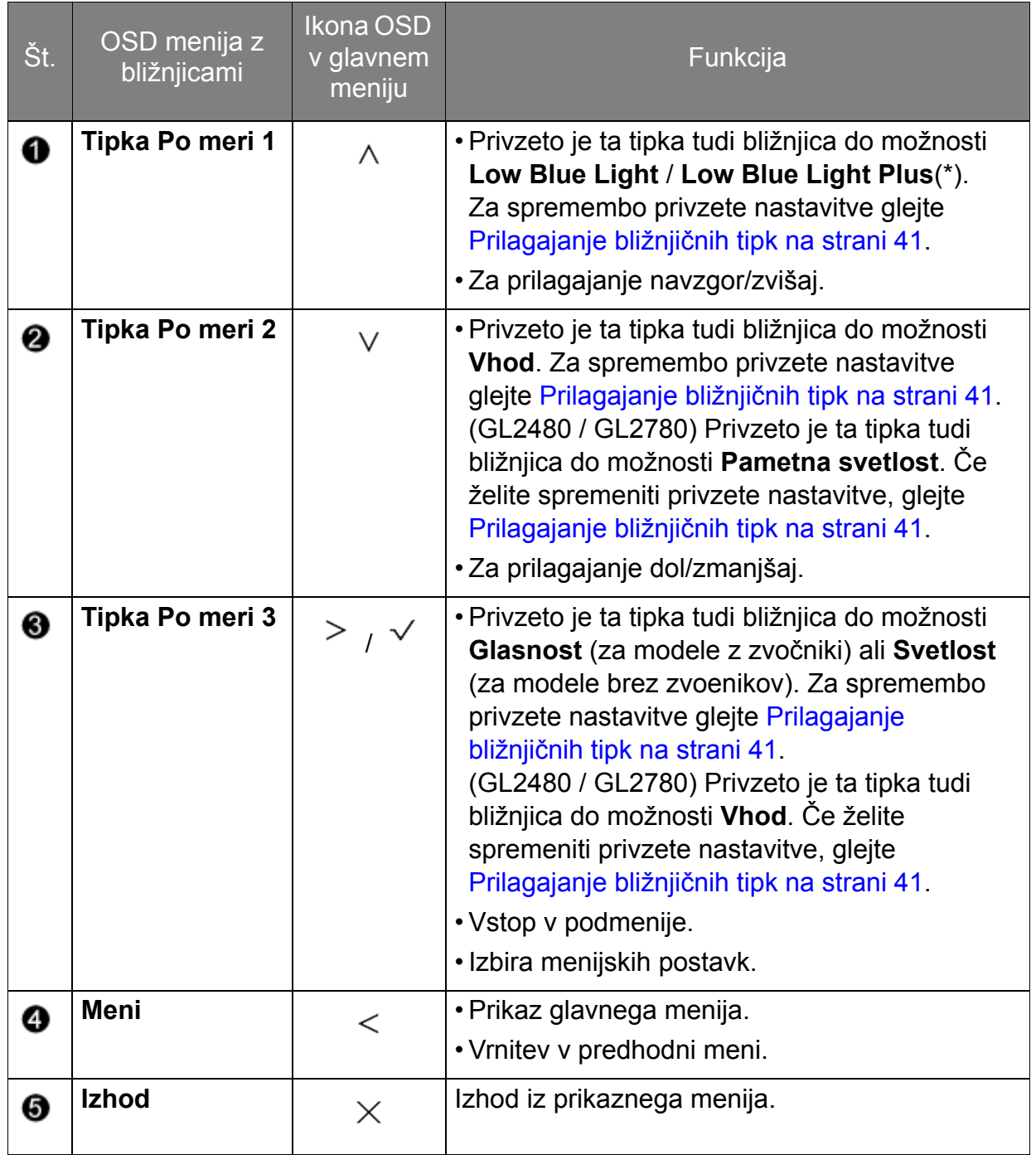

• OSD = On Screen Display (zaslonski prikaz).

Bližnjične tipke delujejo le, ko ni prikazan glavni meni. Zasloni vročih tipk bodo izginili po nekaj sekundah neaktivnosti tipk.

• Za odklepanje kontrolnikov prikaznega menija pritisnite in 10 sekund držite katero koli tipko.

• \*: Razpoložljive menijske možnosti so odvisne od izdelka, ki je na voljo v vašem območju.

### <span id="page-40-3"></span><span id="page-40-0"></span>Optimizacija slike

Na analognem vhodu (D-Sub) je najlažje optimizirati zaslon tako, da uporabite funkcijo **Samodejna prilagoditev**. Pojdite v **Zaslon** in **Samodejna prilagoditev**, da bi optimizirali sliko, ki je trenutno na zaslonu.

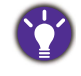

Ko na monitor priključite digitalni vhodni signal z digitalnim kablom (DVI, HDMI ali DP), bo funkcija **Samodejna prilagoditev** onemogočena, saj bo monitor samodejno prikazal najboljšo sliko.

Prosimo, prepričajte se, da je, ko uporabljate funkcijo **Samodejna prilagoditev**, grafična kartica, ki je priključena na ta monitor, nastavljena na privzeto ločljivost monitorja.

Če želite, lahko zmeraj ročno nastavite geometrične nastavitve zaslona z uporabo geometričnih možnosti menija. Za pomoč pri tem postopku, vam je BenQ pripravil pripomočke za testiranje slike, s katerimi lahko preverite barvo, ozadje in geometrijo slike. Pripomoček je na voljo na spletnem mestu. Za dodatne informacije glejte [Podpora za izdelek na strani 3](#page-2-0).

- 1. Zaženite preskusni program auto.exe. Lahko uporabite katerokoli drugo podobo, kot na primer namizje operacijskega sistema. Kakorkoli, svetujemo vam, da uporabite auto.exe. Ko zaženete auto.exe, se pojavi testni vzorec.
- 2. Za priklic menija z bližnjicami pritisnite na katero koli od nadzornih tipk. Za vstop v glavni meni izberite **(Menu (Meni))**.
- 3. Pojdite v **Zaslon** in v **Samodejna prilagoditev**.
- 4. V primeru navpičnega šuma (ta je podoben učinku zaves z bleščečimi navpičnimi linijami) izberite možnost **Ura pisklov** in zaslon prilagajajte, dokler šum ne izgine.
- 5. Izberite možnost **Faza** in zaslon prilagajajte, dokler šum ne izgine.

### <span id="page-40-1"></span>Prilagajanje bližnjičnih tipk

Leve 3 kontrolne tipke (ki jim pravimo tudi tipke po meri) služijo kot bližnjice za neposreden dostop do uporabniško izbranih funkcij. Privzeto nastavitev lahko spremenite in jim določite druge funkcije.

- 1. Za prikaz menija tipk z bližnjicami pritisnite katero koli nadzorno tipko, za dostop do glavnega menija pa pritisnite **(Menu (Meni))**.
- 2. Pojdite v **Sistem**.
- 3. Izberite tipko po meri, ki jo želite prilagoditi.
- 4. V podmeniju izberite funkcijo, do katere je mogoče dostopati s to tipko. Pojavilo se bo pojavno sporočilo o tem, da je namestitev končana.

#### <span id="page-40-2"></span>Prilagajanje zaslonskega načina

Za prikaz slik v razmerju višine/širine in velikosti, ki nista razmerje oziroma velikost tega monitorja, lahko prilagodite zaslonski način monitorja.

- 1. Za prikaz menija tipk z bližnjicami pritisnite katero koli nadzorno tipko, za dostop do glavnega menija pa pritisnite **(Menu (Meni))**.
- 2. Pojdite v **Slika napredno** in v **Zaslonski način**.
- 3. Izberite ustrezni način prikaza. Nastavitev bo obveljala takoj.

#### <span id="page-41-1"></span>Izbira ustreznega načina slike

Monitor omogoča različne načine slike, ki so ustrezni za različne vrste slik. Za vse razpoložljive načine slik glejte Nač[in slike na strani 51](#page-50-1).

Izberite **Picture Advanced (Slika napredno)** in **Picture Mode (Način slike)** za želeni način slike.

Če želite uporabiti možnost **Low Blue Light** / **Low Blue Light Plus**, izberite **Low Blue Light** / **Low Blue Light Plus**, da jo omogočite. Pojdite na **Eye Care** in **Low Blue Light** / **Low Blue Light Plus**, da na seznamu izberete enega od načinov.

<span id="page-41-2"></span><span id="page-41-0"></span>Samodejno prilagajanje svetlosti zaslona (Bright Intelligence (Pametna svetlost), samo pri nekaterih modelih)

Funkcija Bright Intelligence (Pametna svetlost) deluje samo z določenimi načini slike. Če ni na voljo, so njene menijske možnosti posivele.

Vgrajeni senzor svetlobe deluje s tehnologijo Bright Intelligence (Pametna svetlost), da odkriva svetlobo v okolju, svetlost in kontrast slik in nato samodejno uravnoteži zaslon. Na ta način pomaga ohranjati podrobnosti slike, kot tudi zmanjša obremenitev oči.

To funkcijo omogočite tako, da izberete **Eye Care** > **Bright Intelligence (Pametna svetlost)** > **ON (VKLOP)**.

Na delovanje funkcije Bright Intelligence (Pametna svetlost) lahko vplivajo viri svetlobe in kot nagiba monitorja. Občutljivost svetlobnega senzorja lahko povečate tako, da po potrebi izberete **Eye Care** > **Bright Intelligence (Pametna svetlost)** > **Sensor Sensitivity (Občutljivost senzorja)**. Za dodatne informacije glejte [strani 45.](#page-44-0)

### <span id="page-41-3"></span>Omogočanje pripomočka za barvni vid (Barvna slepota)

**Barvna slepota** je pripomoček dostopnosti, ki pomaga ljudem z barvno slepoto pri razločevanju barv. Na tem monitorju sta na voljo možnosti **Red Filter (Rdeči filter)** in **Green Filter (Zeleni filter)**. Izberite tisto, ki jo potrebujete.

- 1. Podite na **Eye Care** > **Barvna slepota**.
- 2. Izberite **Red Filter (Rdeči filter)** ali **Green Filter (Zeleni filter)**.
- 3. Prilagodite vrednost filtra. Če povečate vrednost, je učinek močnejši.

### <span id="page-42-1"></span><span id="page-42-0"></span>Pomikanje po glavnem meniju

Za vse nastavitve svojega monitorja lahko uporabljate meni OSD (zaslonski prikaz). Za prikaz menija tipk z bližnjicami pritisnite katero koli nadzorno tipko, za dostop do glavnega menija pa pritisnite **(Menu (Meni))**. Za več podrobnosti glejte [Delovanje](#page-38-0)  [osnovnega menija na strani 39](#page-38-0).

Razpoložljive menijske možnosti se lahko razlikujejo glede na vhodni vir, funkcije in nastavitve. Menijske možnosti, ki niso na voljo, bodo prikazane v sivi barvi. Tipke, ki niso na voljo, bodo onemogočene, z njimi povezane ikone v meniju OSD pa bodo izginile. Za modele, ki nimajo določenih funkcij, njihove nastavitve in povezani elementi ne bodo prikazani na meniju.

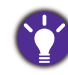

Nabor jezikov v meniju OSD se lahko razlikuje glede na regijo, v kateri ste kupili izdelek. Za podrobnosti glejte [Jezik na strani 57](#page-56-0) v **Sistem** in **Nastavitve OSD**.

Prosimo, da se za več informacij o posameznih menijih obrnete na naslednje strani:

- [Meni Eye Care \(samo pri nekaterih modelih\) na strani 44](#page-43-1)
- [Zaslonski meni na strani 47](#page-46-1)
- [Meni Slike na strani 49](#page-48-1)
- [Slika napredno meni na strani 51](#page-50-2)
- [Avdio meni na strani 55](#page-54-1)
- [Sistemski meni na strani 56](#page-55-1)

### <span id="page-43-1"></span><span id="page-43-0"></span>Meni Eye Care (samo pri nekaterih modelih)

Razpoložljive menijske možnosti se lahko razlikujejo glede na vhodni vir, funkcije in nastavitve. Menijske možnosti, ki niso na voljo, bodo prikazane v sivi barvi. Tipke, ki niso na voljo, bodo onemogočene, z njimi povezane ikone v meniju OSD pa bodo izginile. Pri modelih, ki določenih funkcij nimajo, zadevne nastavitve in postavke ne bodo prisotne v menijih.

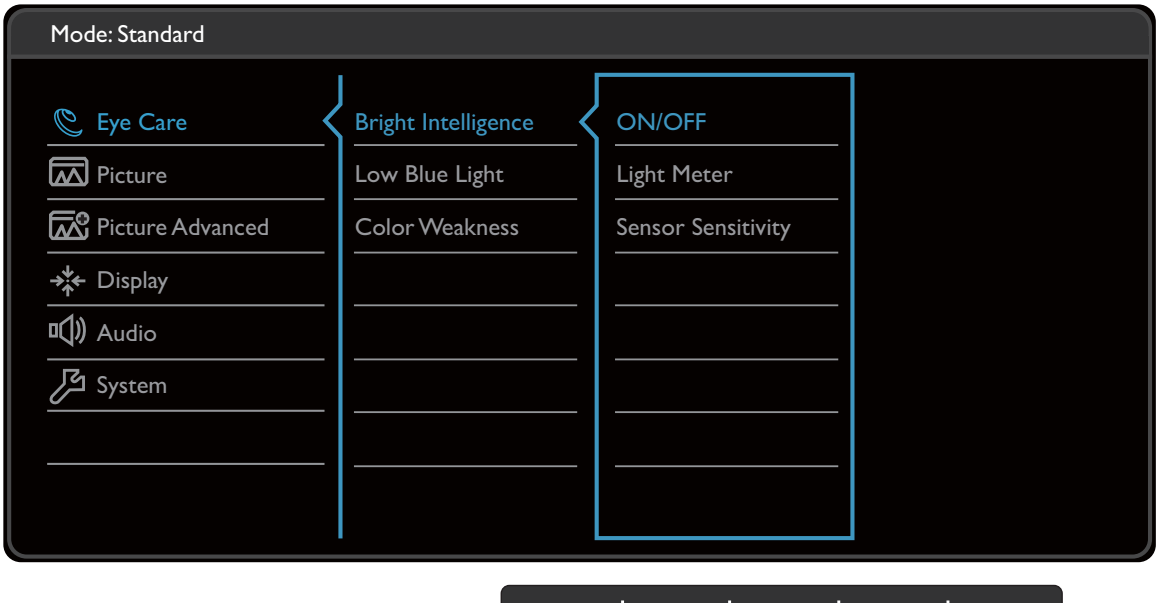

- 1. V meniju z bližnjicami izberite **(Meni)**.
- 2. Pritisnite  $\bigwedge$  ali  $\bigvee$  in izberite **Eye Care**.
- 3. Izberite  $\geq$  za vstop v podmeni in uporabite  $\wedge$  ali  $\vee$  za izbiro menijske postavke.

 $\bigwedge$ 

**V** 

- 4. Za prilagajanje uporabite  $\Lambda$  ali  $\vee$ , za izbiro pa uporabite  $\vee$ .
- 5. Za vrnitev v predhodni meni izberite  $\leq$ .
- 6. Za izhod iz menija izberite  $\times$ .

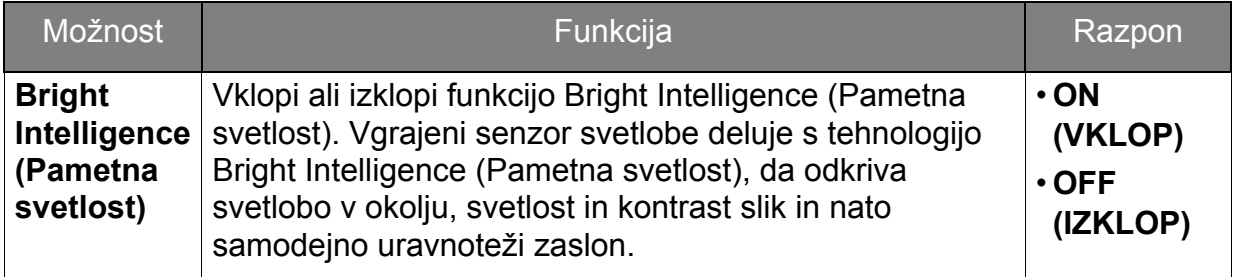

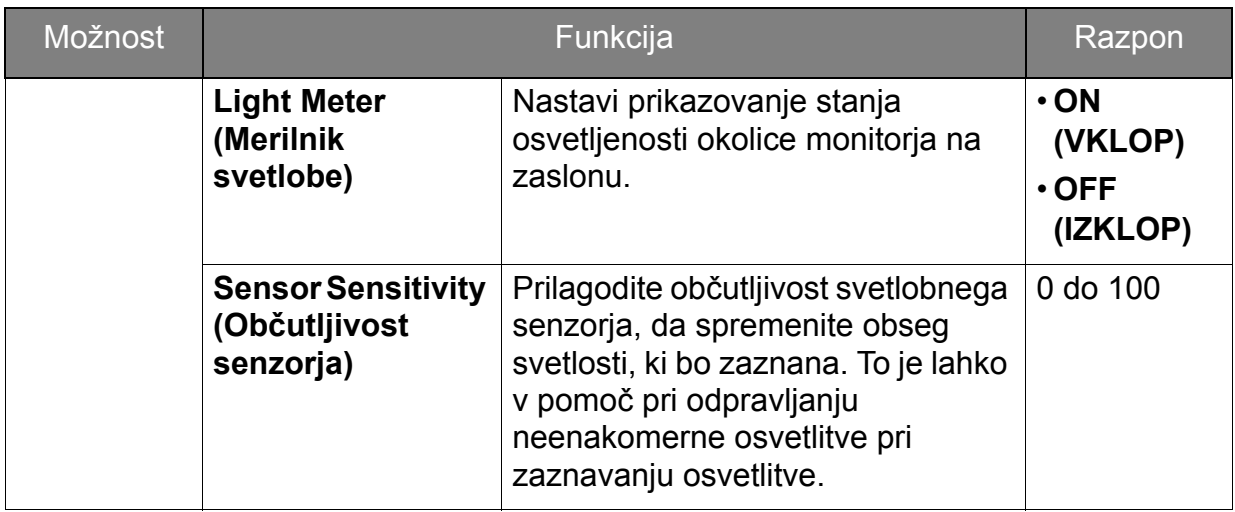

(Modeli s funkcijo Color Weakness (Barvna slepota))

<span id="page-44-1"></span><span id="page-44-0"></span>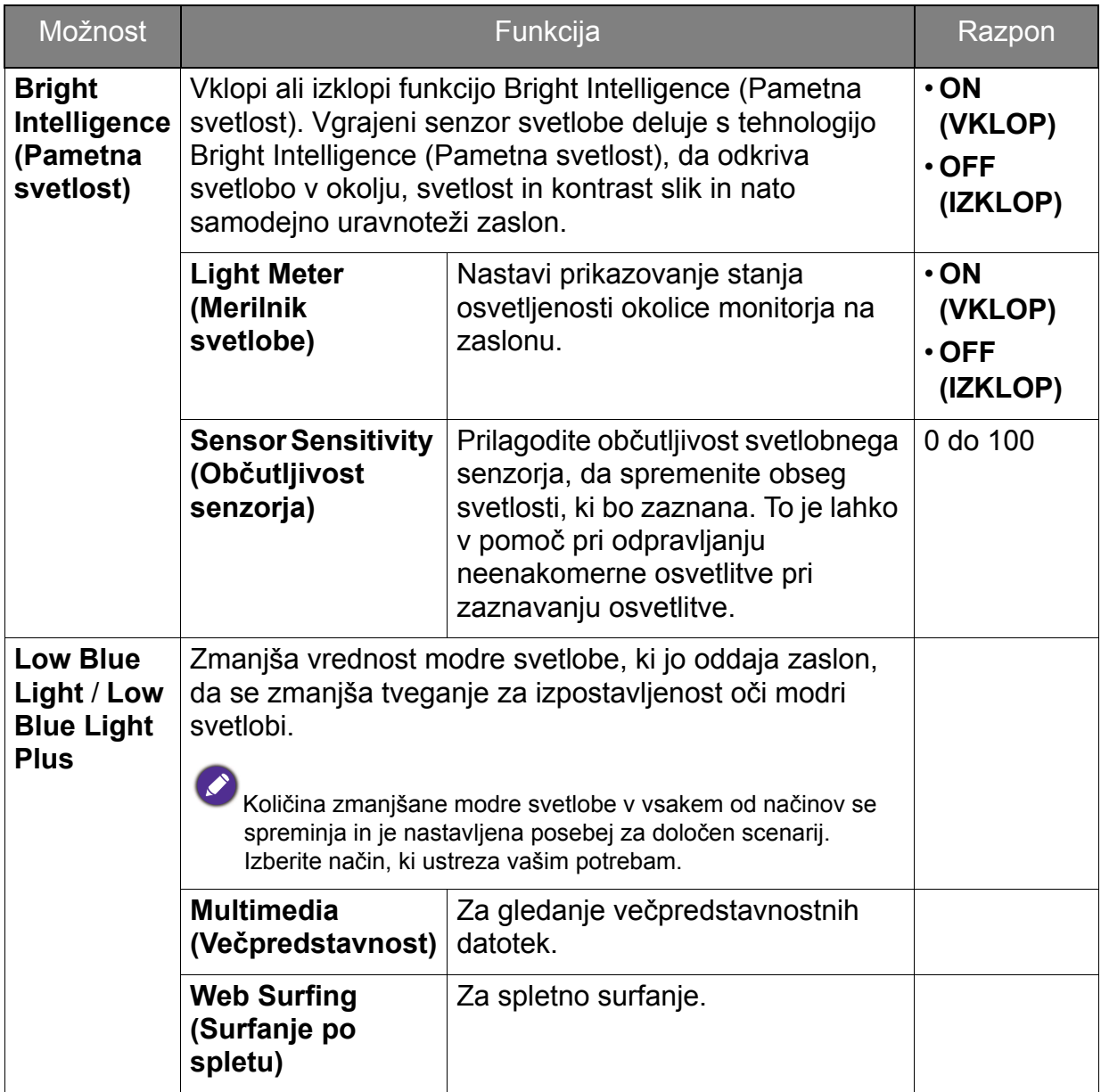

<span id="page-45-0"></span>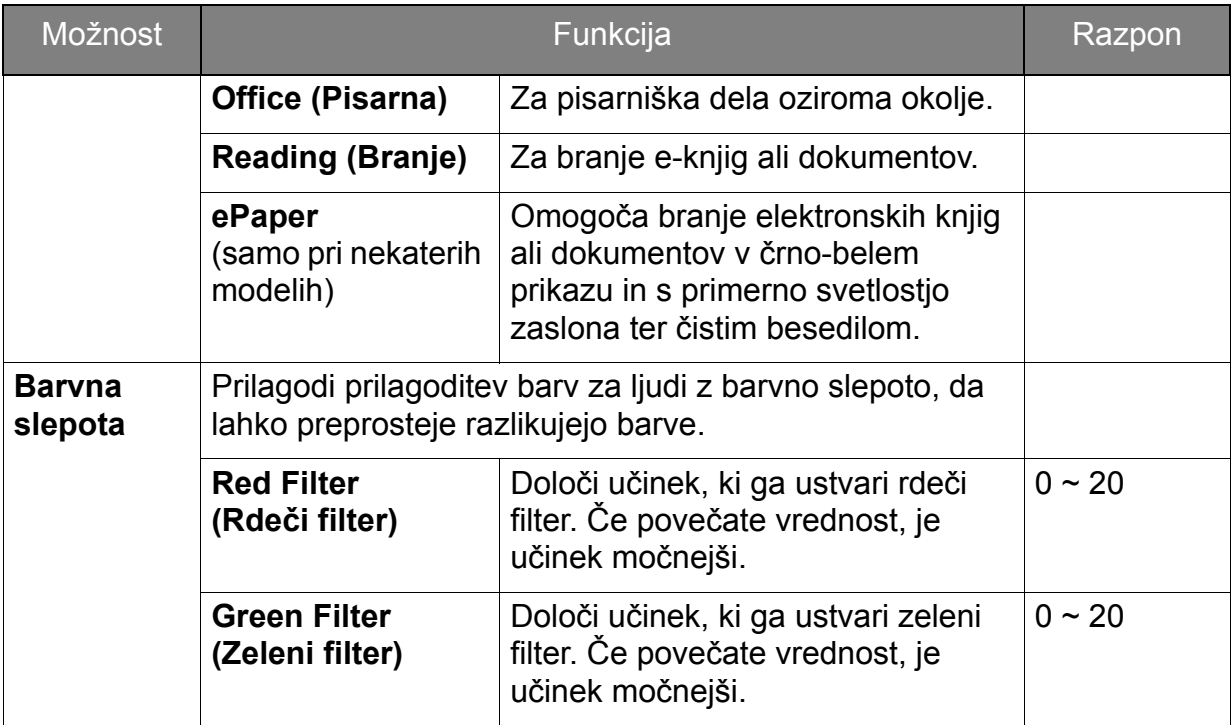

### <span id="page-46-1"></span><span id="page-46-0"></span>Zaslonski meni

Razpoložljive menijske možnosti se lahko razlikujejo glede na vhodni vir, funkcije in nastavitve. Menijske možnosti, ki niso na voljo, bodo prikazane v sivi barvi. Tipke, ki niso na voljo, bodo onemogočene, z njimi povezane ikone v meniju OSD pa bodo izginile. Za modele, ki nimajo določenih funkcij, njihove nastavitve in povezani elementi ne bodo prikazani na meniju.

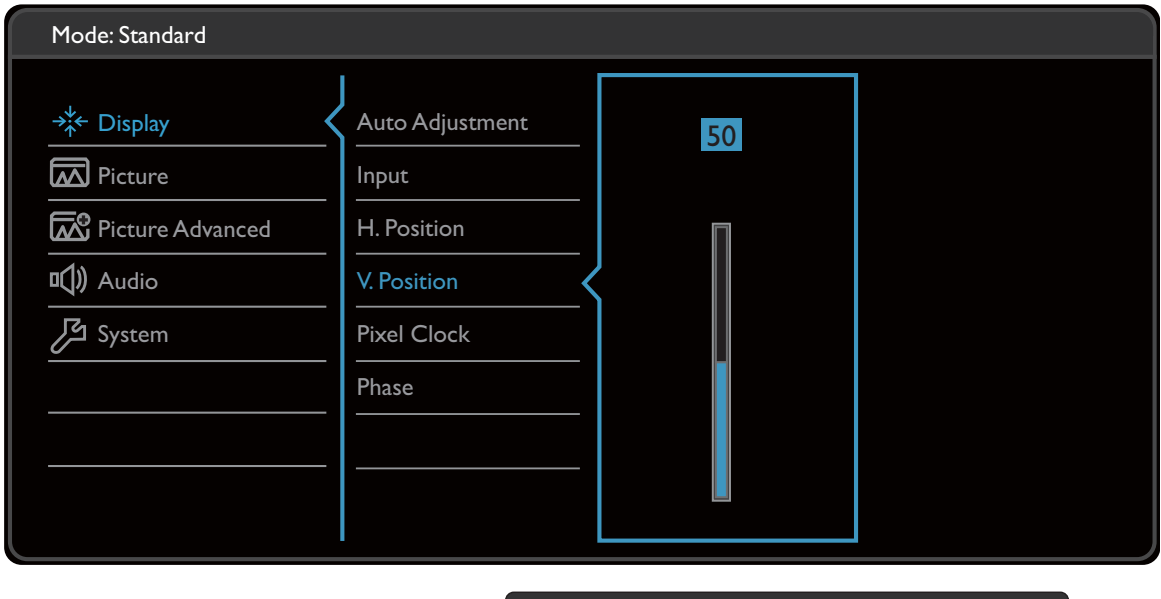

 $|v| \vee | < |$ 

- 1. V meniju z bližnjicami izberite **(Menu (Meni))**.
- 2. Pritisnite  $\Lambda$  ali V za izbiro možnosti **Zaslon**.
- 3. Izberite  $>$  za vstop v podmeni in uporabite  $\wedge$  ali  $\vee$  za izbiro menijske postavke.
- 4. Za prilagajanje uporabite  $\Lambda$  ali  $\vee$ , za izbiro pa uporabite  $\vee$ .
- 5. Za vrnitev v predhodni meni izberite  $\leq$ .
- 6. Za izhod iz menija izberite  $\times$ .

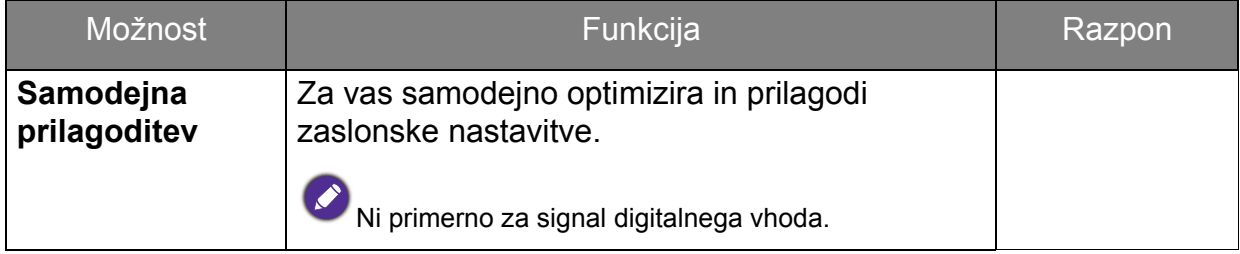

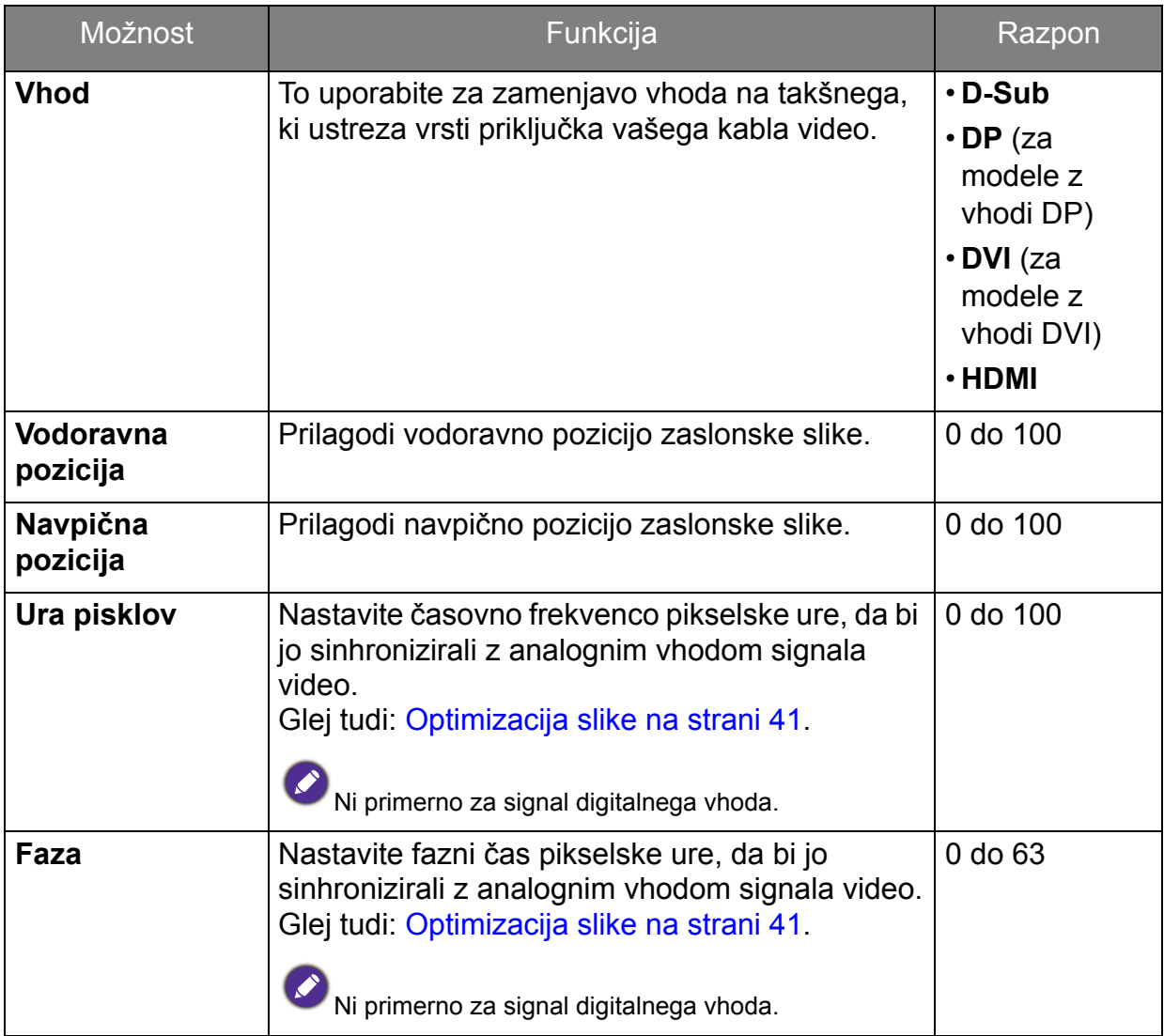

### <span id="page-48-1"></span><span id="page-48-0"></span>Meni Slike

Razpoložljive menijske možnosti se lahko razlikujejo glede na vhodni vir, funkcije in nastavitve. Menijske možnosti, ki niso na voljo, bodo prikazane v sivi barvi. Tipke, ki niso na voljo, bodo onemogočene, z njimi povezane ikone v meniju OSD pa bodo izginile. Za modele, ki nimajo določenih funkcij, njihove nastavitve in povezani elementi ne bodo prikazani na meniju.

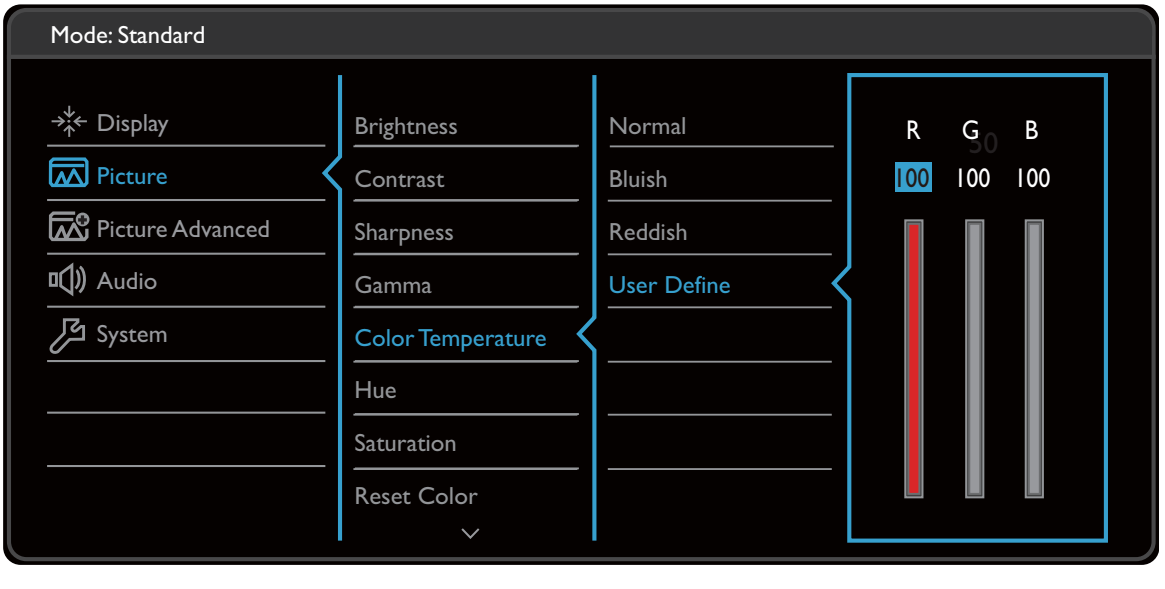

 $\wedge$  |  $\vee$  |  $\vee$  |  $\lt$  |  $\times$ 

- 1. V meniju z bližnjicami izberite **(Menu (Meni))**.
- 2. Pritisnite  $\Lambda$  ali V za izbiro možnosti **Slika**.
- 3. Izberite  $>$  za vstop v podmeni in uporabite  $\wedge$  ali  $\vee$  za izbiro menijske postavke.
- 4. Za prilagajanje uporabite  $\Lambda$  ali V, za izbiro pa uporabite  $\sqrt{\Lambda}$ .
- 5. Za vrnitev v predhodni meni izberite  $\leq$ .
- 6. Za izhod iz menija izberite  $\times$ .

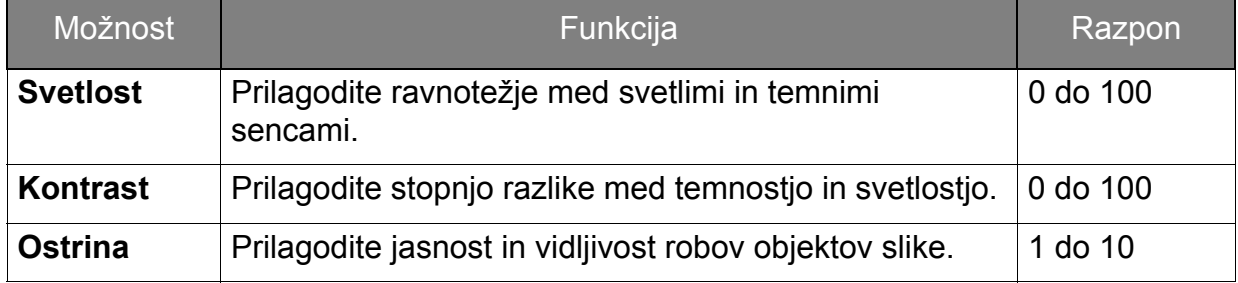

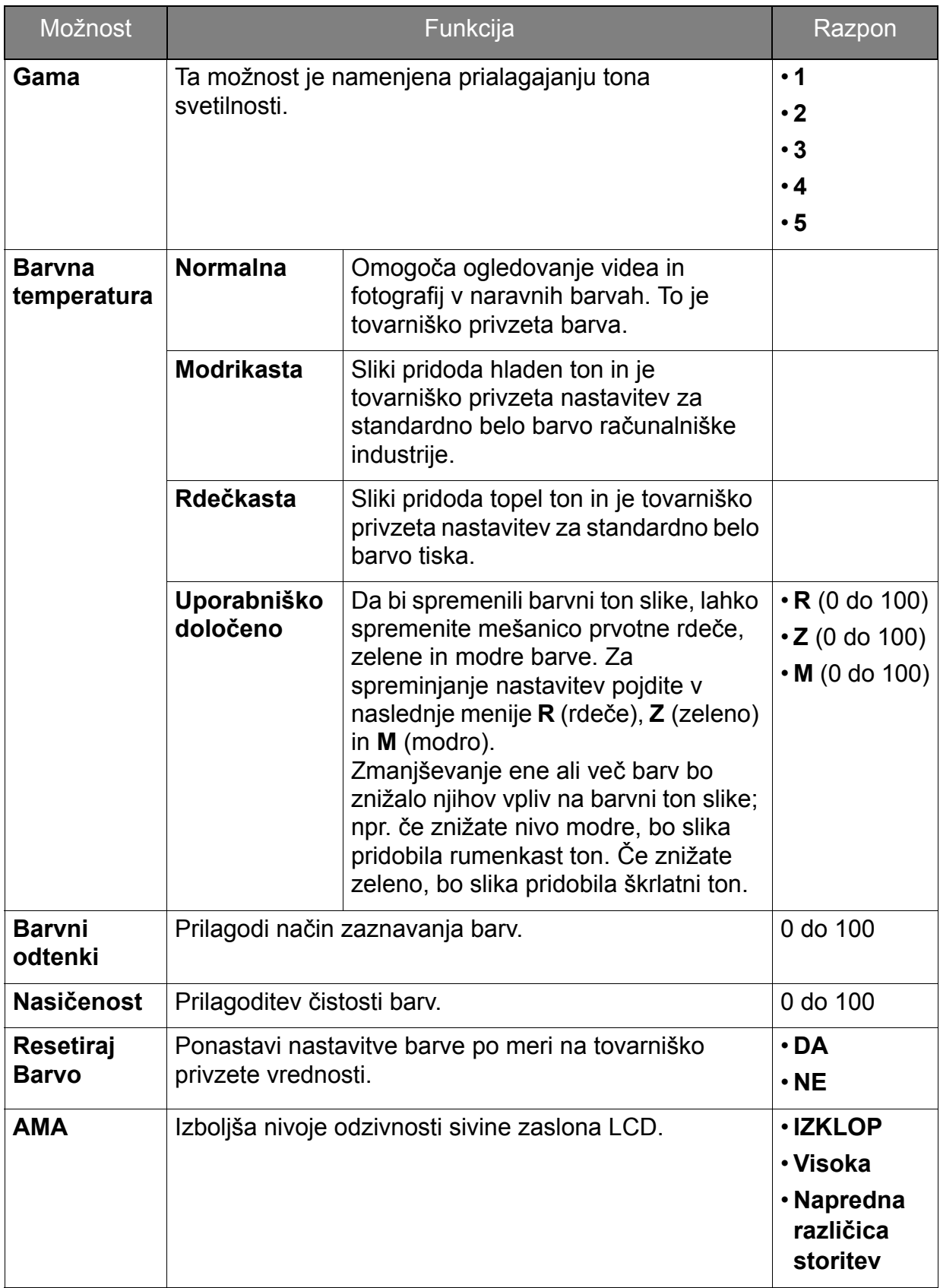

#### <span id="page-50-2"></span><span id="page-50-0"></span>Slika napredno meni

Razpoložljive menijske možnosti se lahko razlikujejo glede na vhodni vir, funkcije in nastavitve. Menijske možnosti, ki niso na voljo, bodo prikazane v sivi barvi. Tipke, ki niso na voljo, bodo onemogočene, z njimi povezane ikone v meniju OSD pa bodo izginile. Za modele, ki nimajo določenih funkcij, njihove nastavitve in povezani elementi ne bodo prikazani na meniju.

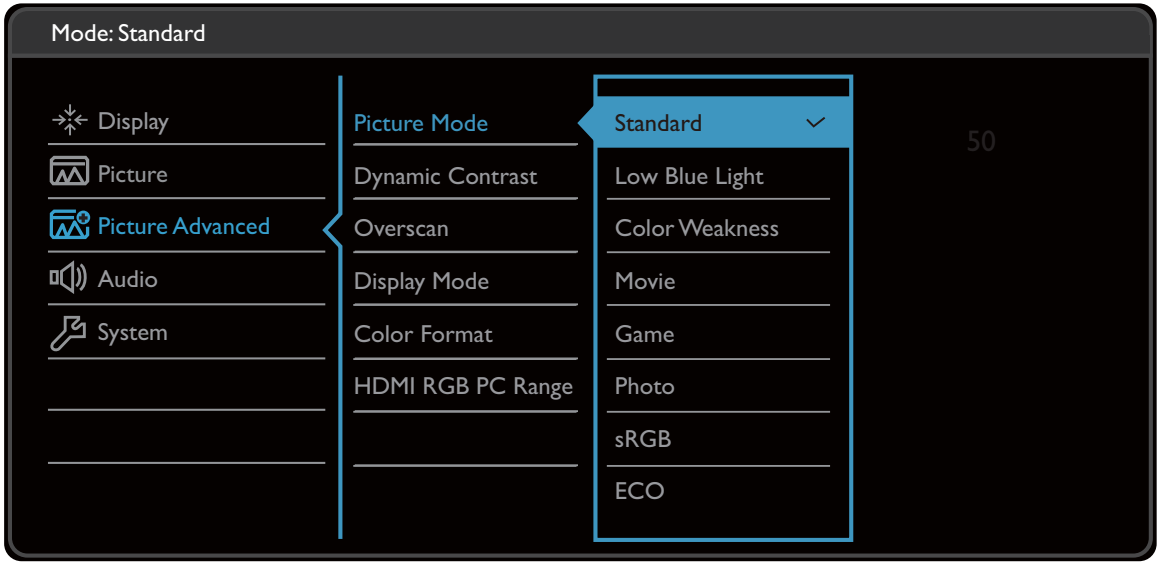

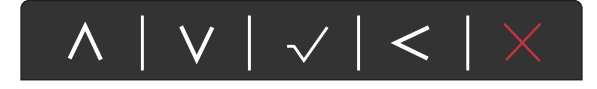

- 1. V meniju z bližnjicami izberite **(Menu (Meni))**.
- 2. Uporabite  $\bigwedge$  ali  $\bigvee$  za izbiro možnosti **Slika napredno**.
- 3. Izberite  $\geq$  za vstop v podmeni in uporabite  $\wedge$  ali  $\vee$  za izbiro menijske postavke.
- 4. Za prilagajanje uporabite  $\Lambda$  ali  $\vee$ , za izbiro pa uporabite  $\checkmark$ .
- 5. Za vrnitev v predhodni meni izberite  $\leq$ .
- 6. Za izhod iz menija izberite  $\times$ .

<span id="page-50-1"></span>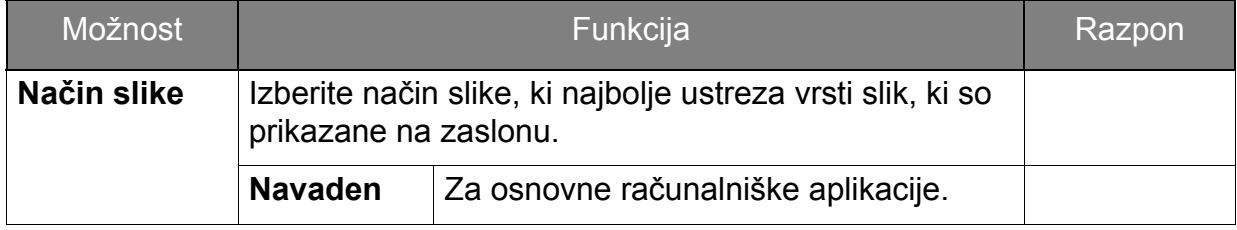

<span id="page-51-1"></span><span id="page-51-0"></span>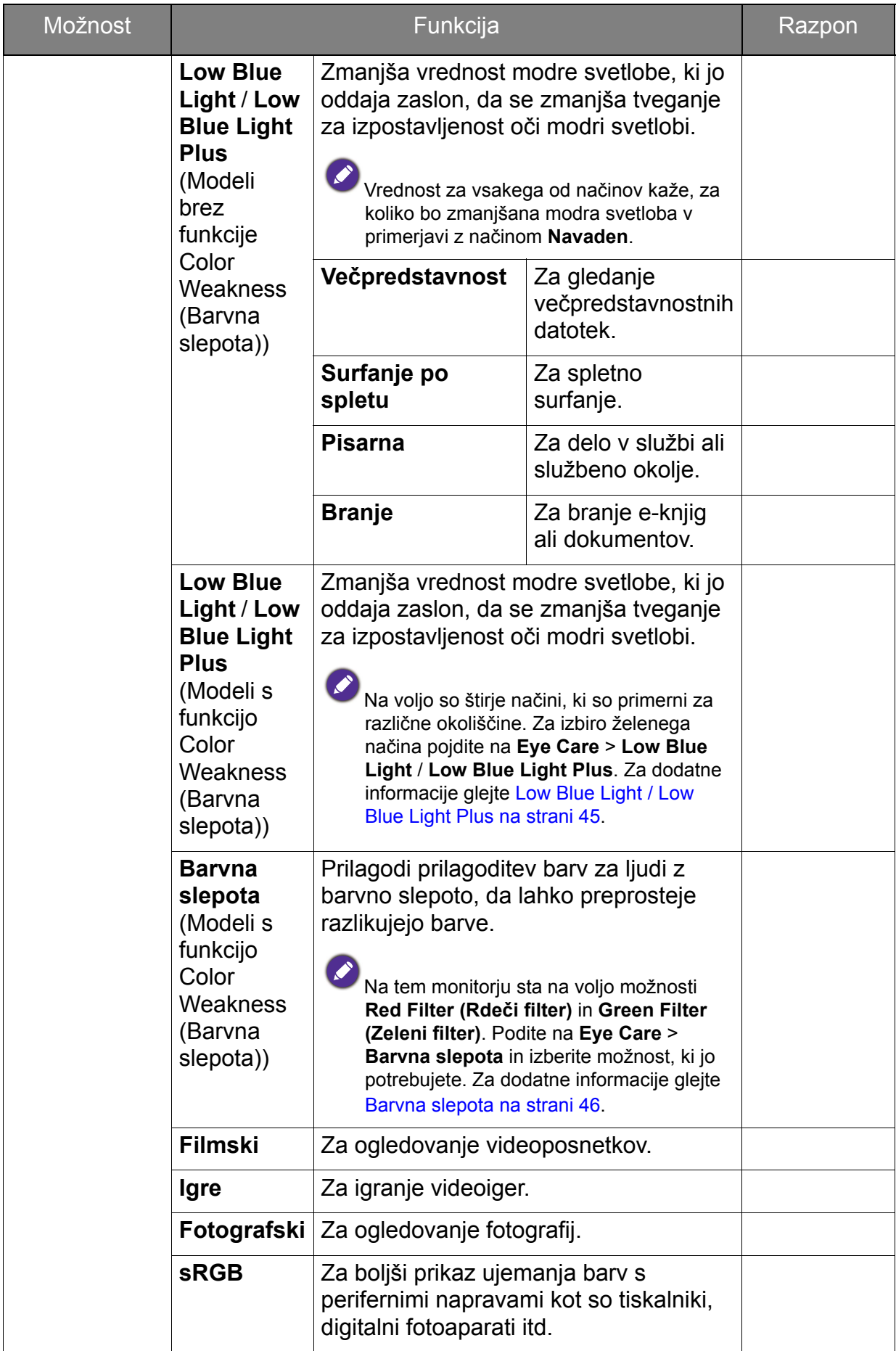

<span id="page-52-0"></span>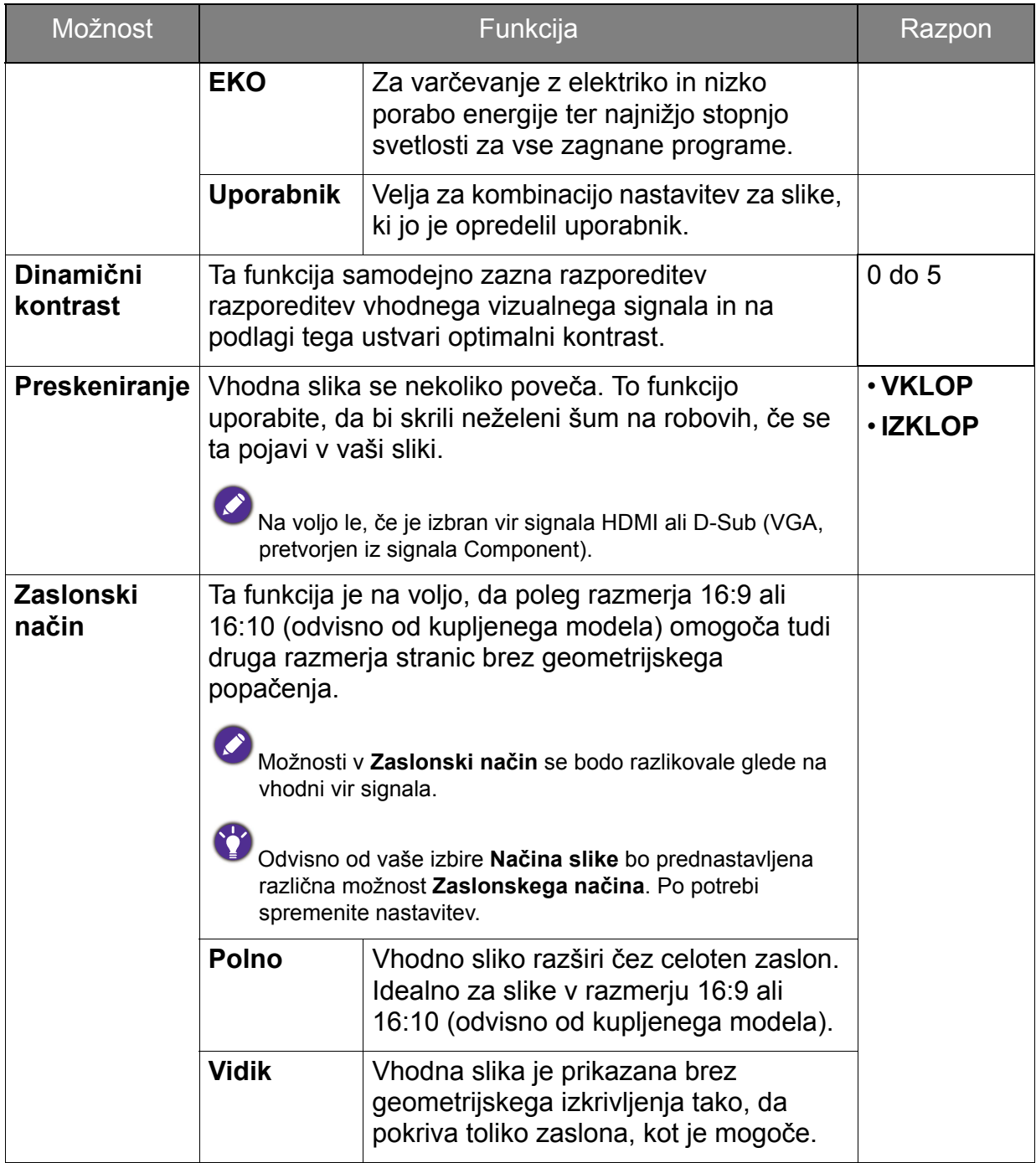

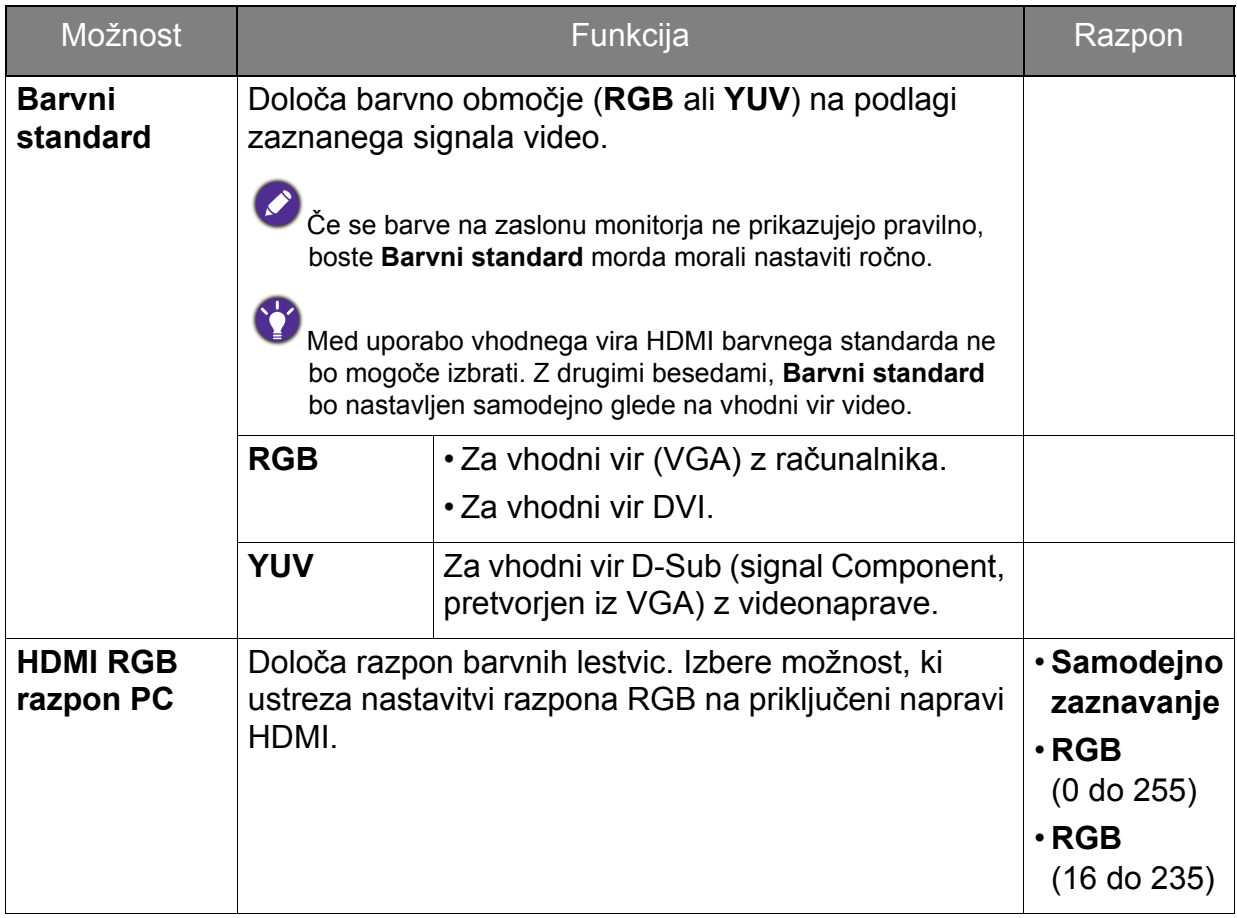

### <span id="page-54-1"></span><span id="page-54-0"></span>Avdio meni

Razpoložljive menijske možnosti se lahko razlikujejo glede na vhodni vir, funkcije in nastavitve. Menijske možnosti, ki niso na voljo, bodo prikazane v sivi barvi. Tipke, ki niso na voljo, bodo onemogočene, z njimi povezane ikone v meniju OSD pa bodo izginile. Za modele, ki nimajo določenih funkcij, njihove nastavitve in povezani elementi ne bodo prikazani na meniju.

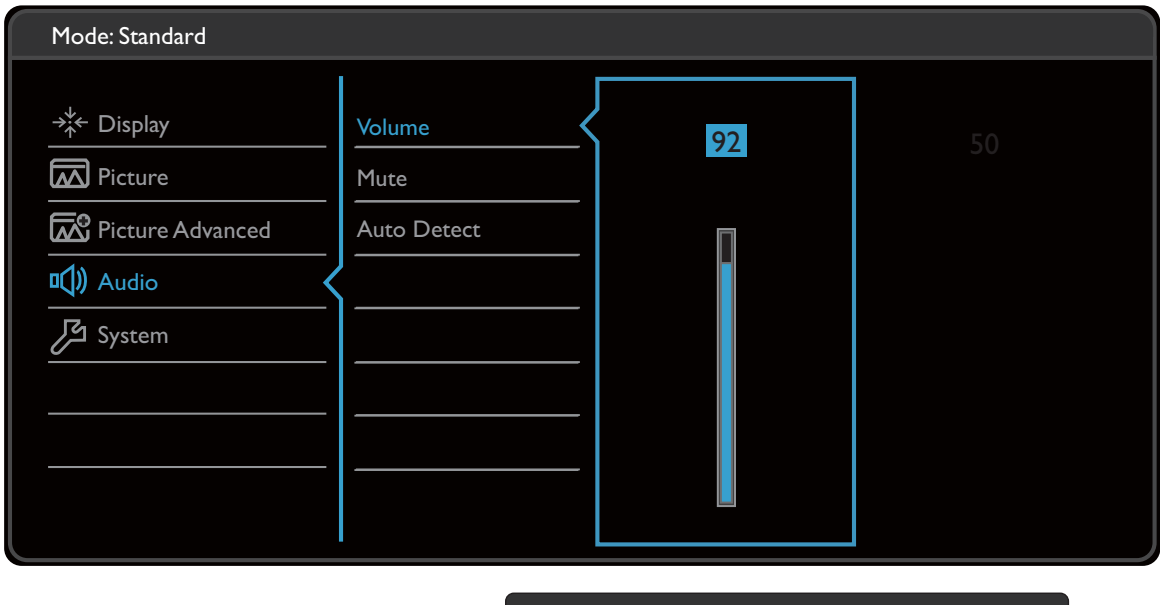

 $\vee$   $|\vee|$   $<$ 

- 1. V meniju z bližnjicami izberite **(Menu (Meni))**.
- 2. Pritisnite  $\Lambda$  ali V za izbiro možnosti **Avdio**.
- 3. Izberite  $>$  za vstop v podmeni in uporabite  $\wedge$  ali  $\vee$  za izbiro menijske postavke.
- 4. Za prilagajanje uporabite  $\Lambda$  ali  $\vee$ , za izbiro pa uporabite  $\vee$ .
- 5. Za vrnitev v predhodni meni izberite  $\leq$ .
- 6. Za izhod iz menija izberite  $\times$ .

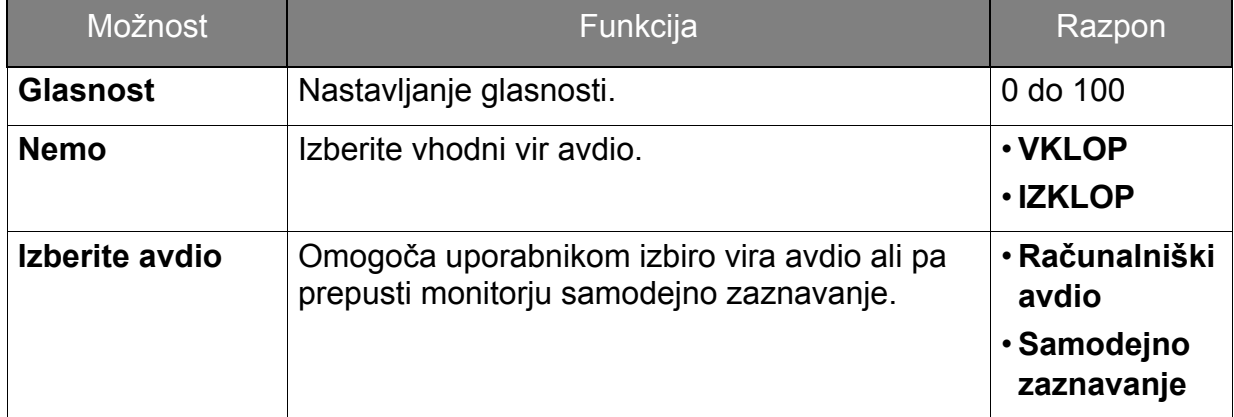

#### <span id="page-55-1"></span><span id="page-55-0"></span>Sistemski meni

Razpoložljive menijske možnosti se lahko razlikujejo glede na vhodni vir, funkcije in nastavitve. Menijske možnosti, ki niso na voljo, bodo prikazane v sivi barvi. Tipke, ki niso na voljo, bodo onemogočene, z njimi povezane ikone v meniju OSD pa bodo izginile. Za modele, ki nimajo določenih funkcij, njihove nastavitve in povezani elementi ne bodo prikazani na meniju.

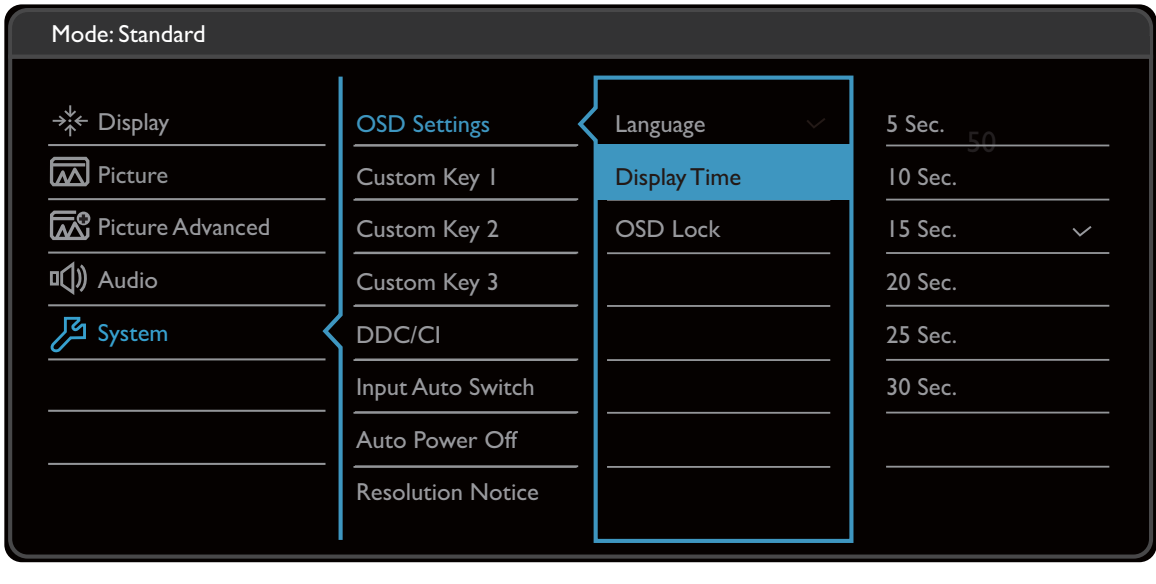

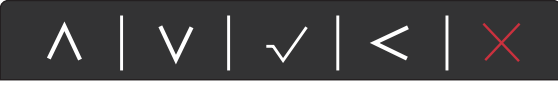

- 1. V meniju z bližnjicami izberite **(Menu (Meni))**.
- 2. Pritisnite  $\Lambda$  ali V za izbiro možnosti **Sistem**.
- 3. Izberite  $\geq$  za vstop v podmeni in uporabite  $\wedge$  ali  $\vee$  za izbiro menijske postavke.
- 4. Za prilagajanje uporabite  $\Lambda$  ali  $\vee$ , za izbiro pa uporabite  $\vee$ .
- 5. Za vrnitev v predhodni meni izberite  $\leq$ .
- 6. Za izhod iz menija izberite  $\times$

<span id="page-56-0"></span>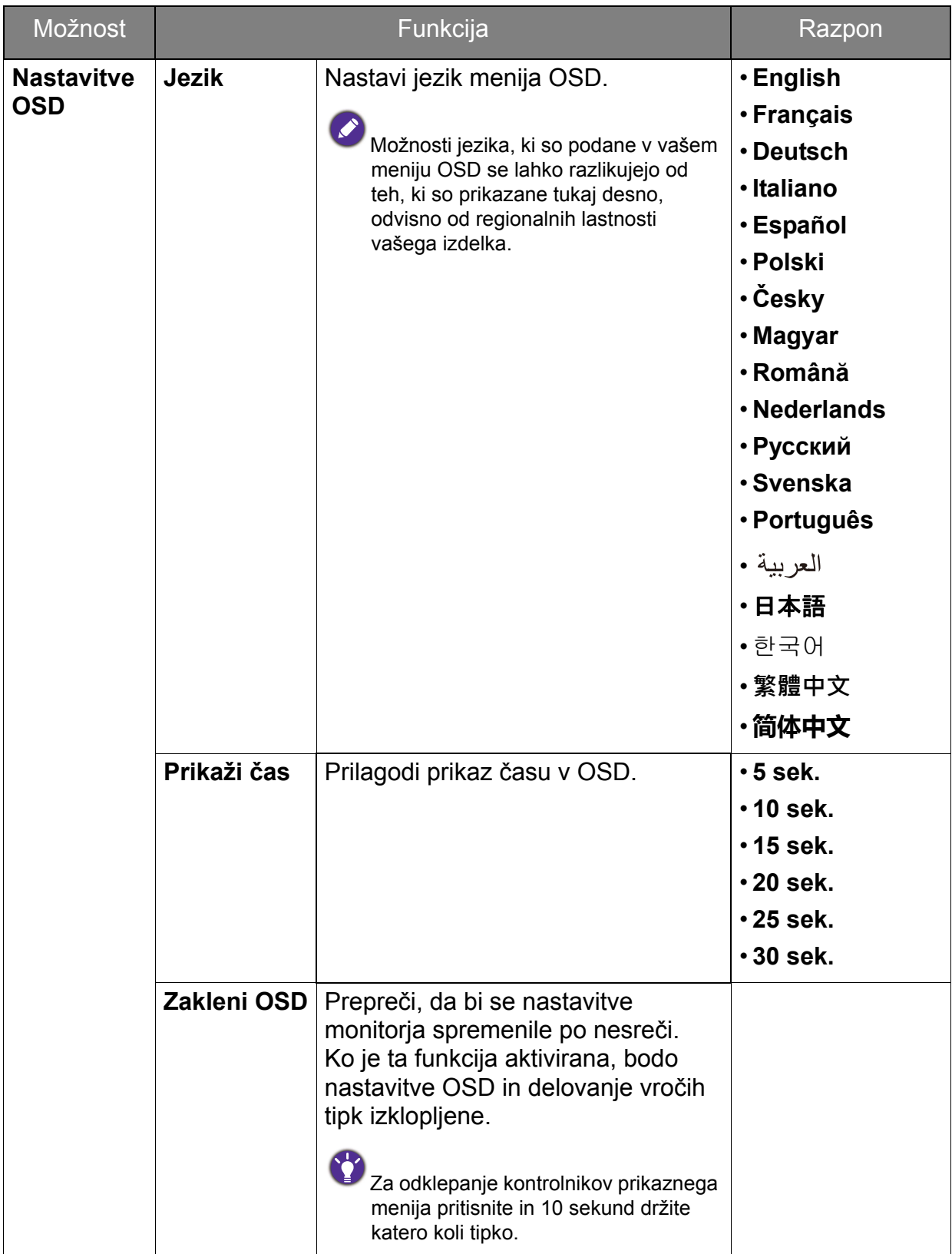

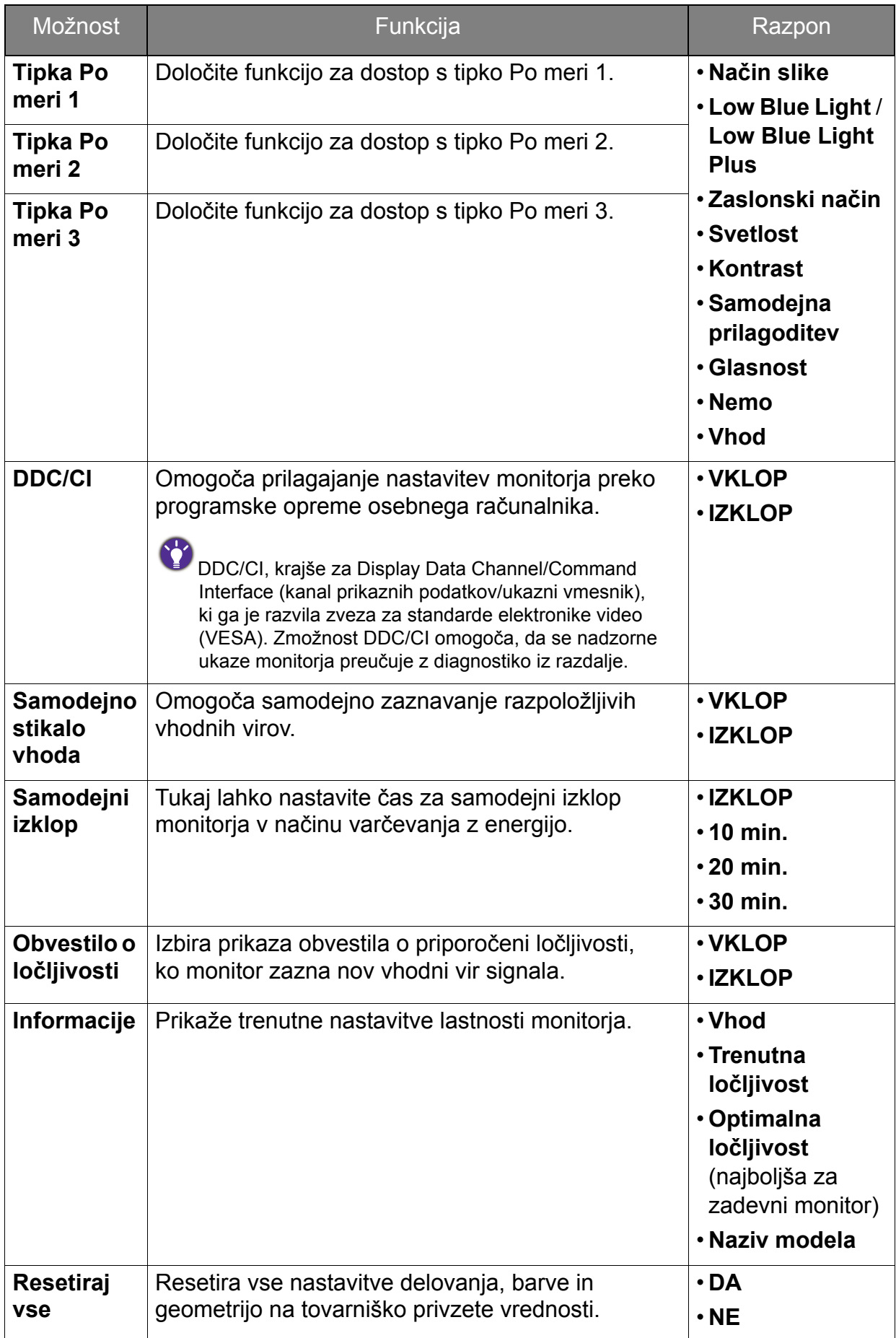

### <span id="page-58-0"></span>Odpravljanje težav

### <span id="page-58-1"></span>Pogosta vprašanja

Slike

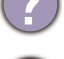

Slika je zamegljena.

- S spletnega mesta prenesite **Resolution file (Datoteko ločljivosti)** (glejte [Podpora](#page-2-0)  [za izdelek na strani 3](#page-2-0)). Glejte razdelek "**Nastavitev zaslonske ločljivosti**". Nato izberite ustrezno ločljivost in hitrost osveževanja ter opravite prilagoditve na podlagi teh navodil.
- Če uporabljate podaljšek kabla VGA, ga za preizkus odstranite. Ali je slika sedaj v žarišču? S spletnega mesta prenesite **Resolution file (Datoteko ločljivosti)** (glejte [Podpora za izdelek na strani 3\)](#page-2-0). Glejte razdelek "**Nastavitev zaslonske ločljivosti**". Nato izberite ustrezno ločljivost in hitrost osveževanja ter opravite prilagoditve na podlagi teh navodil, da optimizirate sliko. Zaradi izgub v prevodnosti pri uporabi podaljškov ni nič nenavadnega, da se pojavlja nejasna slika. Izgube lahko zmanjšate z uporabo podaljškov z boljšo prevodnostjo ali z vgradnjo ojačevalca.

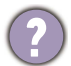

Ali se zameglitev pojavi samo pri ločljivostih, ki so nižje od izvirne (največje) ločljivosti?

S spletnega mesta prenesite **Resolution file (Datoteko ločljivosti)** (glejte [Podpora za](#page-2-0)  [izdelek na strani 3\)](#page-2-0). Glejte razdelek "**Nastavitev zaslonske ločljivosti**". Izberite izvirno ločljivost.

Vidne so napake v slikovnih točkah.

- Ena od več slikovnih točk je trajno črnih, ena ali več slikovnih točk je trajno belih, ena ali več slikovnih točk je trajno rdečih, zelenih, modrih ali kakšne druge barve.
- Očistite zaslon LCD.

• Preklopite med vklopom in izklopom.

• To so slikovne pike, ki so trajno vklopljene ali izklopljene, in so naravna okvara, ki se pojavlja pri tehnologiji LCD.

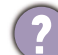

Barve na sliki so napačne.

Videti je rumena, modra ali rožnata.

Pojdite v meni **Slika** in **Ponastavi barve** ter izberite **DA**, da ponastavite barvne nastavitve na tovarniško privzete vrednosti.

Če slika še vedno ni pravilna in so napačne barve tudi na meniju OSD, to pomeni, da ena od treh osnovnih barv manjka v signalnem vhodu. Preverite priključke signalnega kabla. Če je katera od nožic ukrivljena ali zlomljena, se za podporo obrnite na prodajalca.

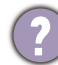

Slika je popačena, utripa ali migeta.

S spletnega mesta prenesite **Resolution file (Datoteko ločljivosti)** (glejte [Podpora za](#page-2-0)  [izdelek na strani 3\)](#page-2-0). Glejte razdelek "**Nastavitev zaslonske ločljivosti**". Nato izberite ustrezno ločljivost in hitrost osveževanja ter opravite prilagoditve na podlagi teh navodil.

- Monitor se izvaja v izvirni ločljivosti, toda slika je še vedno popačena.
- Slike iz različnih vhodnih virov so lahko popačene ali raztegnjene na monitorju, ki se izvaja v izvirni ločljivosti. Za optimalno delovanje prikaza vhodnih virov vseh vrst lahko uporabite funkcijo **Zaslonski način**, da bi nastavili ustrezno razmerje za vhodne vire. Za podrobnosti glejte Zaslonski nač[in na strani 53](#page-52-0).

Slika je prikazana v eni smeri.

S spletnega mesta prenesite **Resolution file (Datoteko ločljivosti)** (glejte [Podpora za](#page-2-0)  [izdelek na strani 3](#page-2-0)). Glejte razdelek "**Nastavitev zaslonske ločljivosti**". Nato izberite ustrezno ločljivost in hitrost osveževanja ter opravite prilagoditve na podlagi teh navodil.

- Na zaslonu je vidna rahla senca statične slike.
- Aktivirajte funkcijo upravljanja napajanja, ki omogoča, da računalnik in monitor preklopite v način "spanja" z nizko porabo energije, ko nista v aktivni uporabi.
	- S pomočjo ohranjevalnika zaslona preprečite pojav zadrževanja slike.

#### Indikator LED napajanja

Indikator LED sveti belo ali oranžno.

- Ak LED sveti belo, je monitor vklopljen.
- Če lučka LED sveti belo, na zaslonu pa se pojavi sporočilo **Izven območja**, to pomeni, da uporabljate način zaslona, ki ga vaš monitor ne podpira. Spremenite nastavitev na način, ki ga monitor podpira. S spletnega mesta prenesite **Resolution file (Datoteko ločljivosti)** (glejte [Podpora za izdelek na strani 3](#page-2-0)). Glejte razdelek "**Nastavitev zaslonske ločljivosti**". Nato izberite ustrezno ločljivost in hitrost osveževanja ter opravite prilagoditve na podlagi teh navodil.
- Če lučka LED sveti oranžno, je aktiven način upravljanja napajanja. Pritisnite katero koli tipko na tipkovnici računalnika ali premaknite miško. Če to ne pomaga, preglejte priključke signalnega kabla. Če je katera od nožic ukrivljena ali zlomljena, se za podporo obrnite na prodajalca.
- Če lučka LED ne sveti, preverite kontakte napajalnega kabla, prisotnost napetosti nasploh in glavne varovalke.

#### Kontrolniki OSD

Kontrolniki OSD niso dostopni.

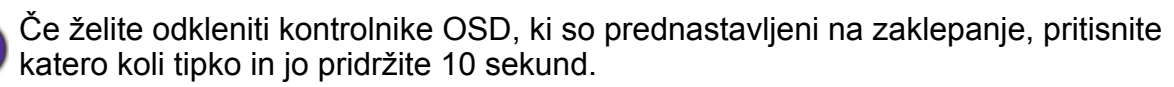

#### Sporočila OSD

Sporočilo **Izven območja** na zaslonu med postopkom zaganjanja računalnika.

Če se med postopkom zaganjanja računalnika prikaže sporočilo **Izven območja**, to pomeni težavo zaradi združljivosti računalnika, ki jo povzroča operacijski sistem ali grafična kartica. Sistem bo samodejno prilagodil hitrost osveževanja. Preprosto počakajte, da se zažene operacijski sistem.

#### Zvok

Vgrajeni zvočniki ne oddajajo zvoka. (samo pri nekaterih modelih)

- Preverite, ali je želeni kabel pravilno priključen v vhod za zvok. Za podrobnosti glejte Priključ[ite kabel avdio. na strani 26](#page-25-0).
- Povečajte glasnost (glasnost je lahko nastavljena na nemo ali je prenizka).
- Odstranite slušalke in/ali zunanje zvočnike. (Če so na monitor priključeni slednji, se vgrajeni zvočniki samodejno nastavijo na nemo).
- V priključenih zunanjih zvočnikih ni zvoka.
- Odstranite slušalke (če so priključene na monitor).
- Preverite, ali je priključek slušalk pravilno vključen.
- Če se zunanji zvočniki napajajo prek USB-ja, preverite delovanje povezave USB.
- Povečajte glasnost (glasnost je lahko utišana ali nastavljena na nizko vrednost) na zunaniih zvočnikih.

#### Senzorji (samo pri nekaterih modelih)

Svetlobni senzor monitorja ne deluje pravilno.

Svetlobni senzor je v sprednjem spodnjem delu monitorja. Preverite naslednje:

- Ali ste odstranili zaščitno nalepko senzorja.
- Ali je funkcija **Pametna svetlost** nastavljena na **VKLOP**. Označite **Eye Care** > **Pametna svetlost**.
- Ali so pred senzorjem kakšne ovire, ki mu onemogočajo pravilno zaznavanje svetlobe.
- Ali so pred senzorjem nastavljeni predmeti ali svetla oblačila. Svetla oblačila (zlasti bele in fluorescentnih barv) odbijajo svetlobo, zato senzor ne more zaznati glavnih virov svetlobe.

### <span id="page-60-0"></span>Potrebujete dodatno pomoč?

Če težav ne uspete odpraviti s pomočjo tega priročnika, se obrnite na prodajalca ali obiščite lokalno spletno mesto [Support.BenQ.com,](Support.BenQ.com) na katerem lahko poiščete dodatno podporo in lokalno storitev za stranke.

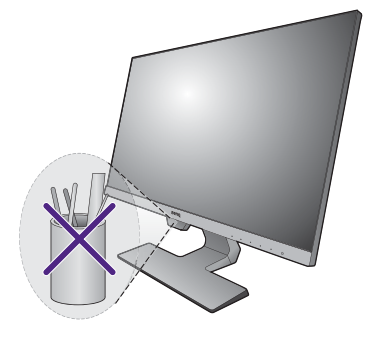